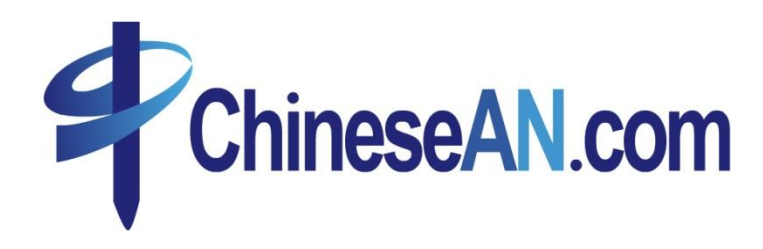

# **User Guide For Publisher**

# 2010

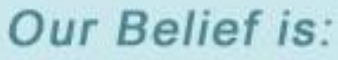

Our success is measured by the results we achieve for You.

When you click on the sign-up button on ChineseAN website, you make your first step toward success. Our team of e-commerce experts will work with you whenever you need a hand or just a second opinion on how to optimize results. We work closely with you.

### **CONTENT**

- **How to make money with ChineseAN.com?**
- **How to submit new Website(s)?**
- **How to join Ad Program?**
- **How to get Promotion Code?**
	- **- T-BOX**
	- **- Crazy Ad**
	- **- Normal Creatives**
	- **- Link Generator**
	- **- Other Resources**
- **How to make use of Reporting?**
- **How to apply for Commission?**
- **How to add your own Parameter?**

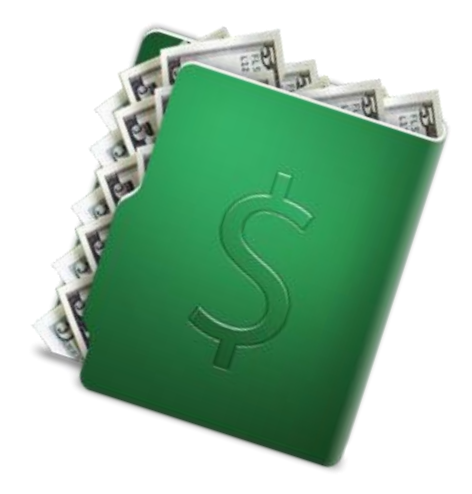

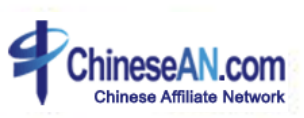

### How to make money with ChineseAN.com?

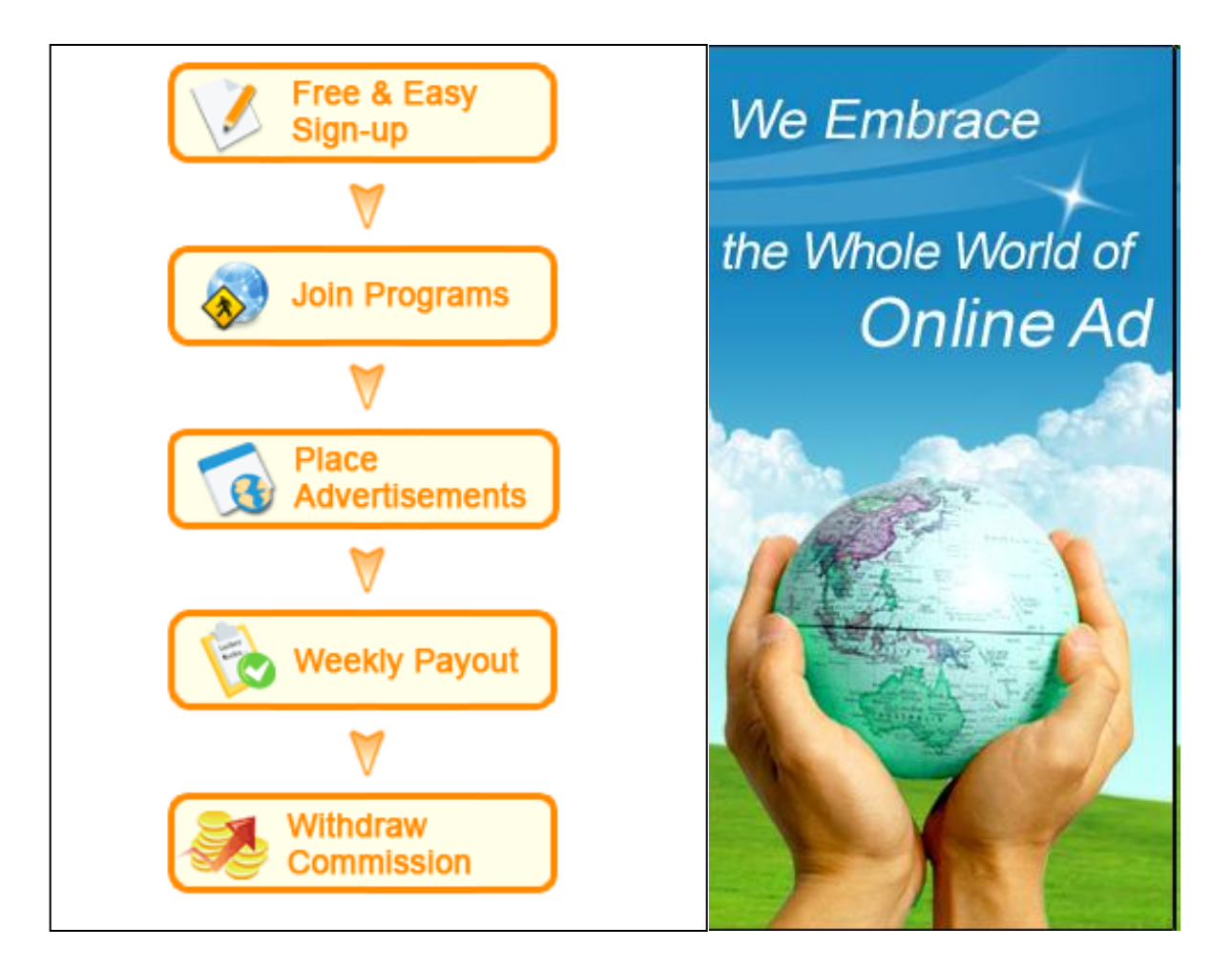

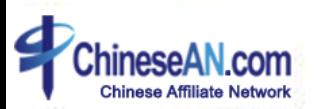

### **How to submit new Website(s) ?**

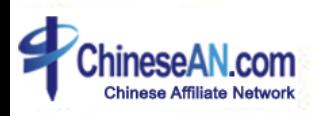

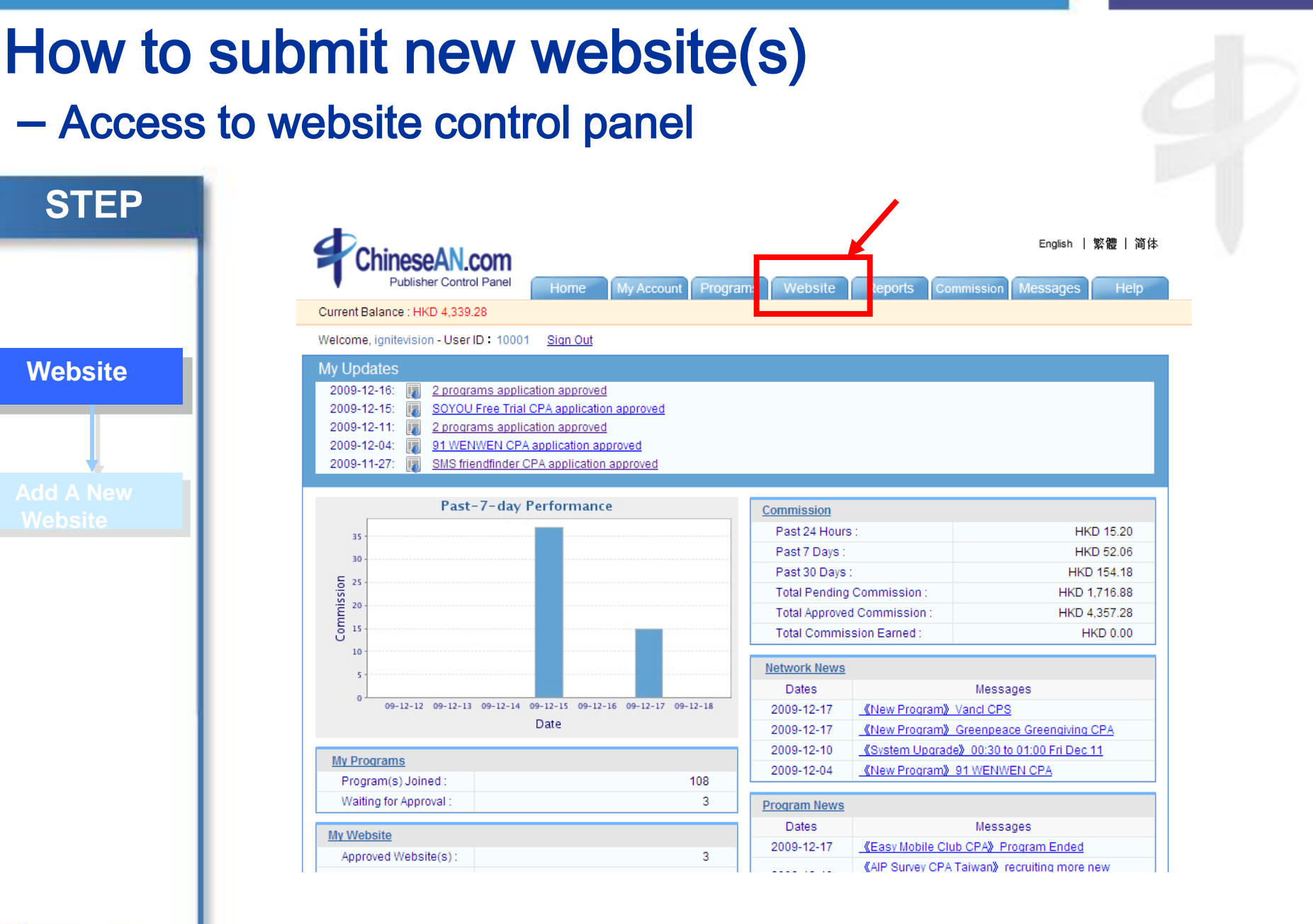

**Chinese Affiliate Network** 

• After logging into ChineseAN, chick the "Website" tab on the top

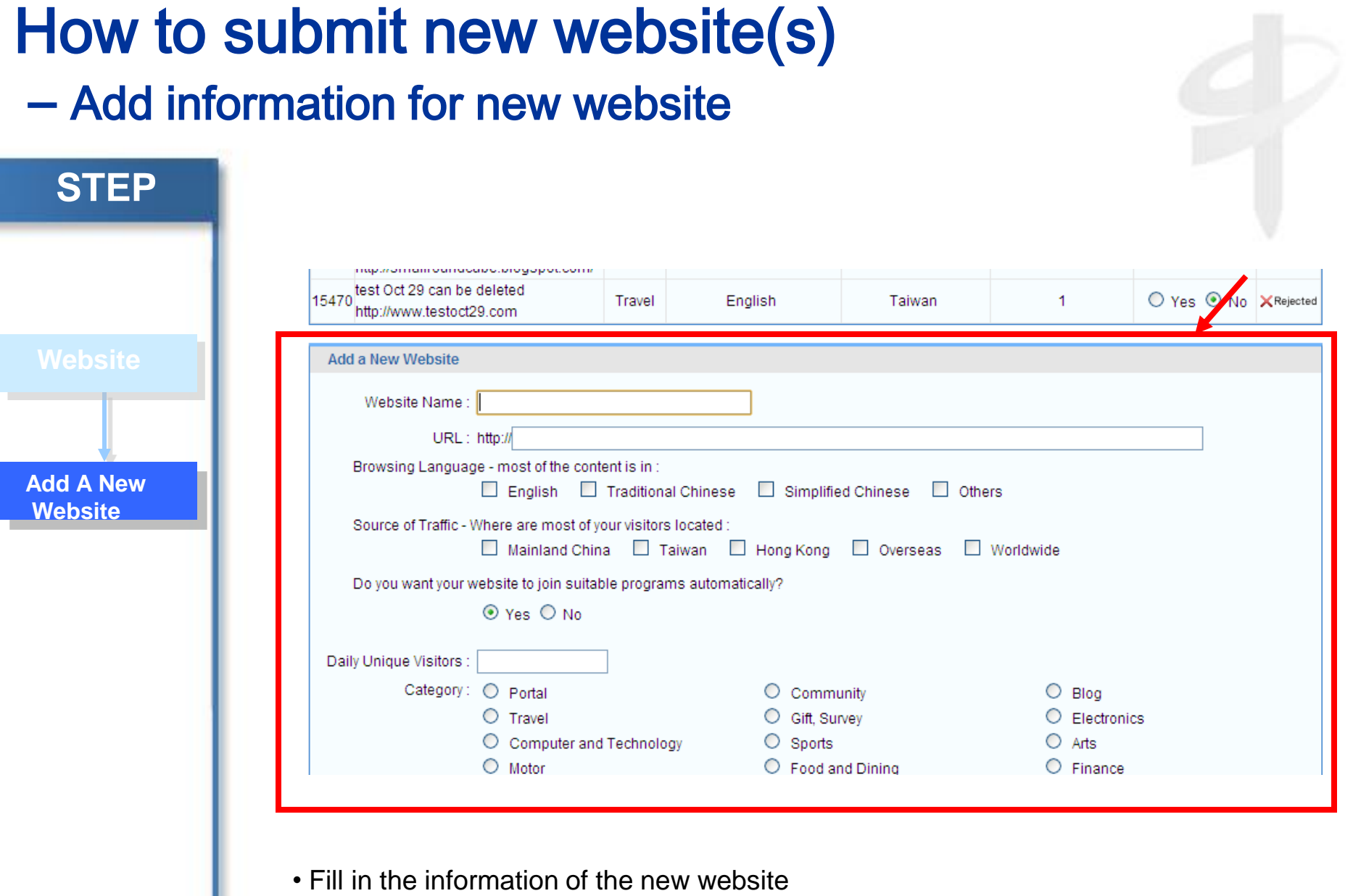

 $\Phi_0$ ChineseAN.com

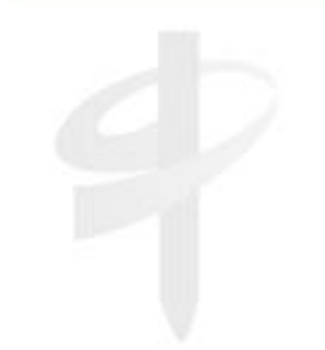

## **How to join Ad Program?**

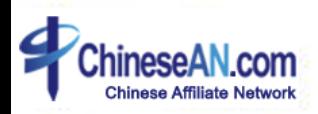

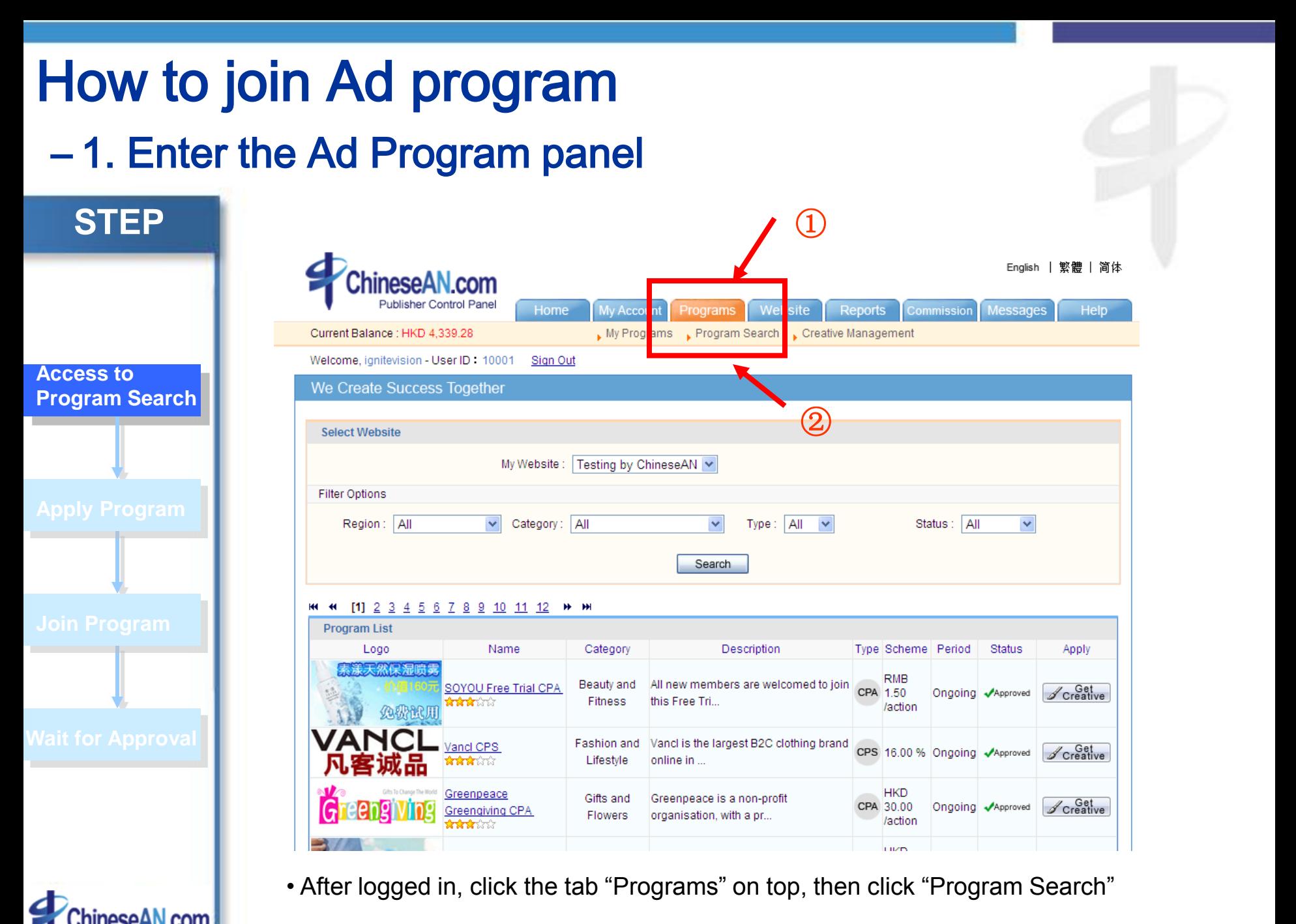

**Chinese Affiliate Network** 

### How to join Ad program – 2. Application for Ad Program

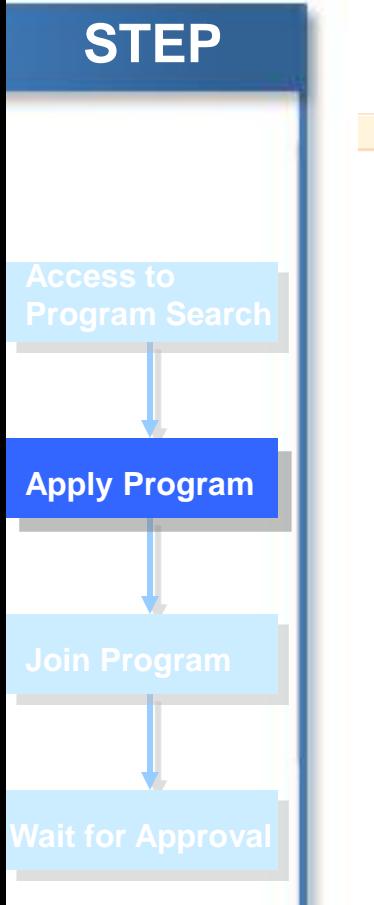

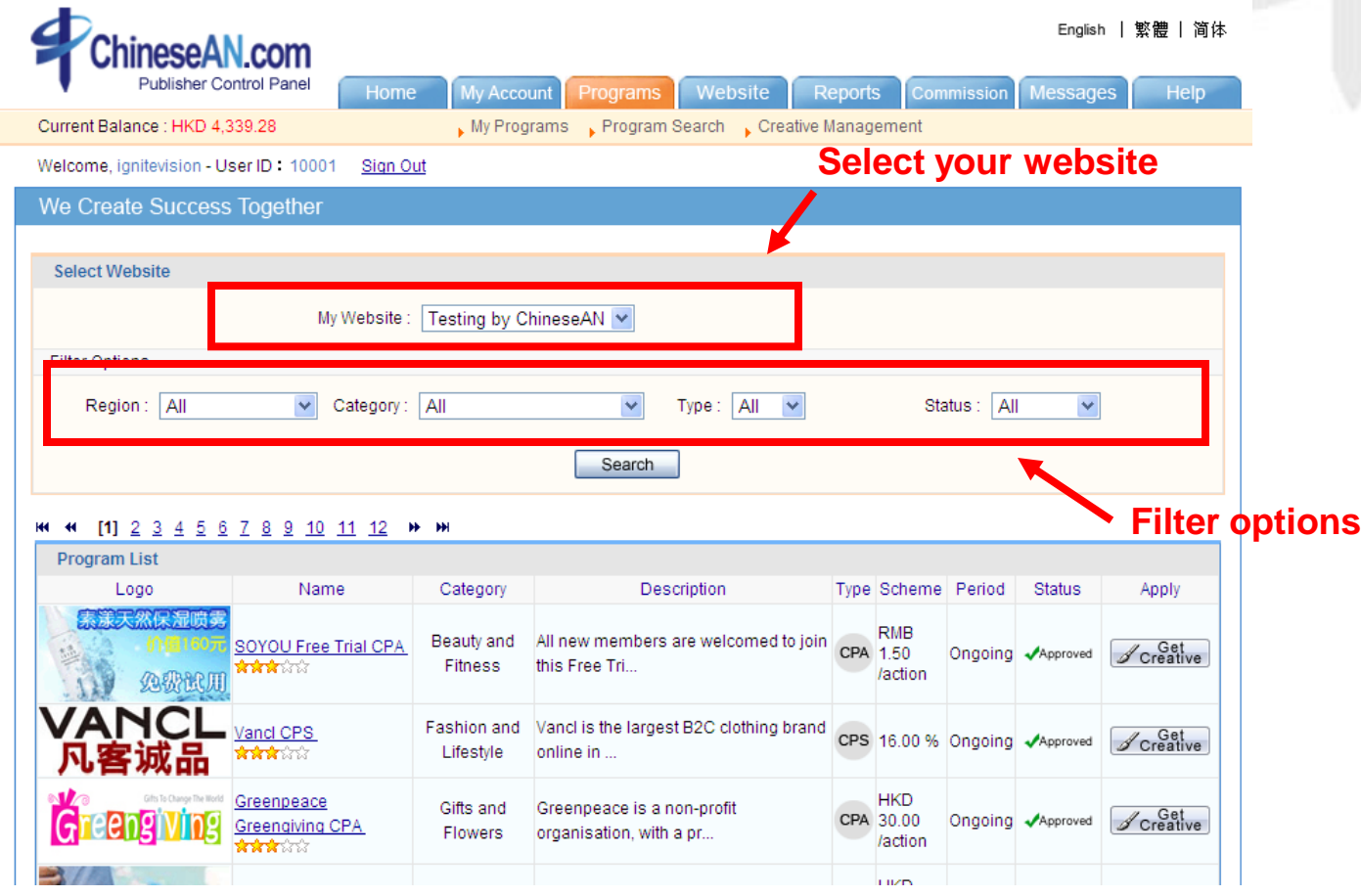

• If you have more than 1 website, please select the appropriate website first before starting application. In order to facilitate the program search process, you may use the filters options to customize your search result.

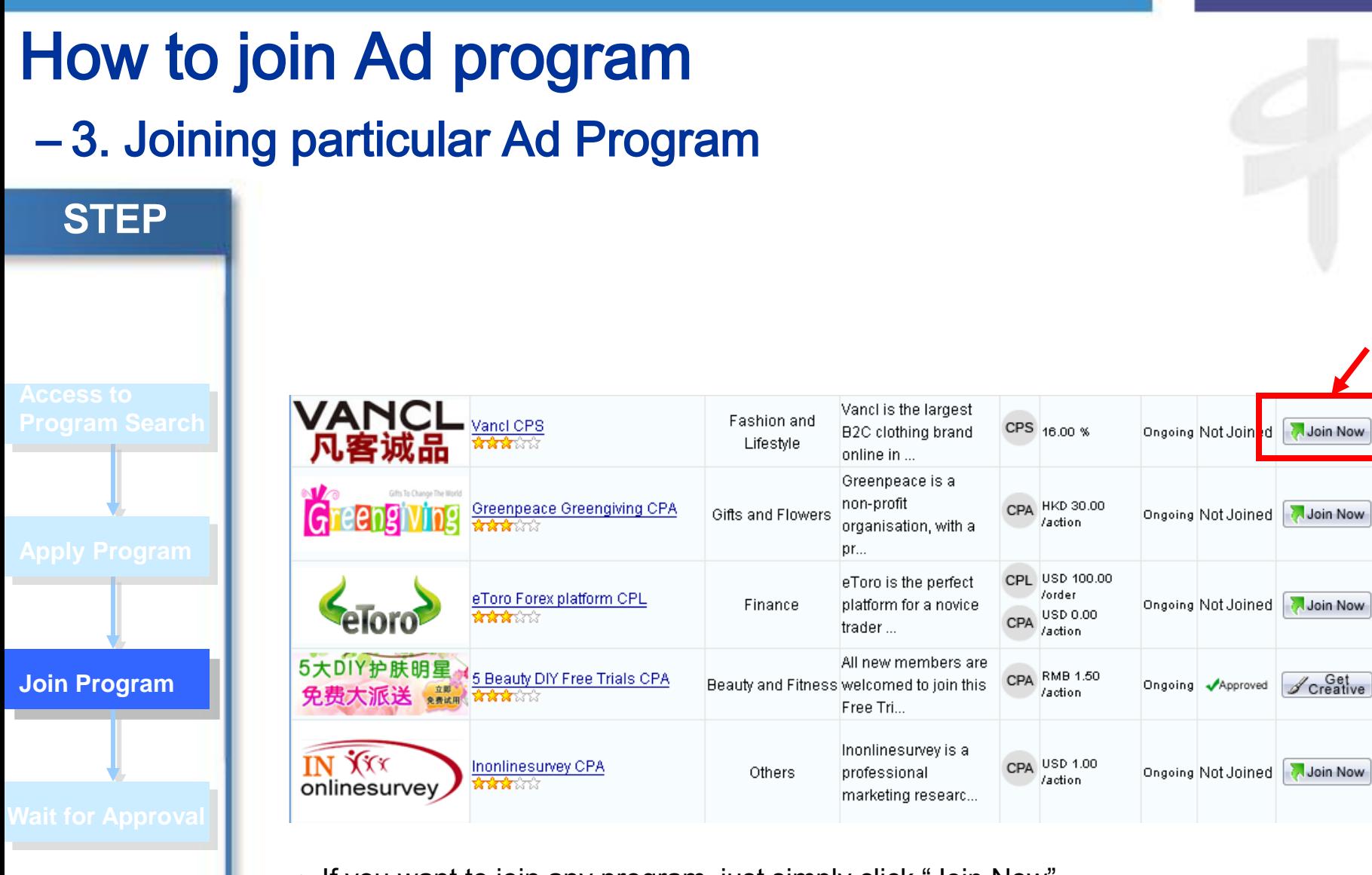

• If you want to join any program, just simply click "Join Now"

**Chinese Affiliate Network** 

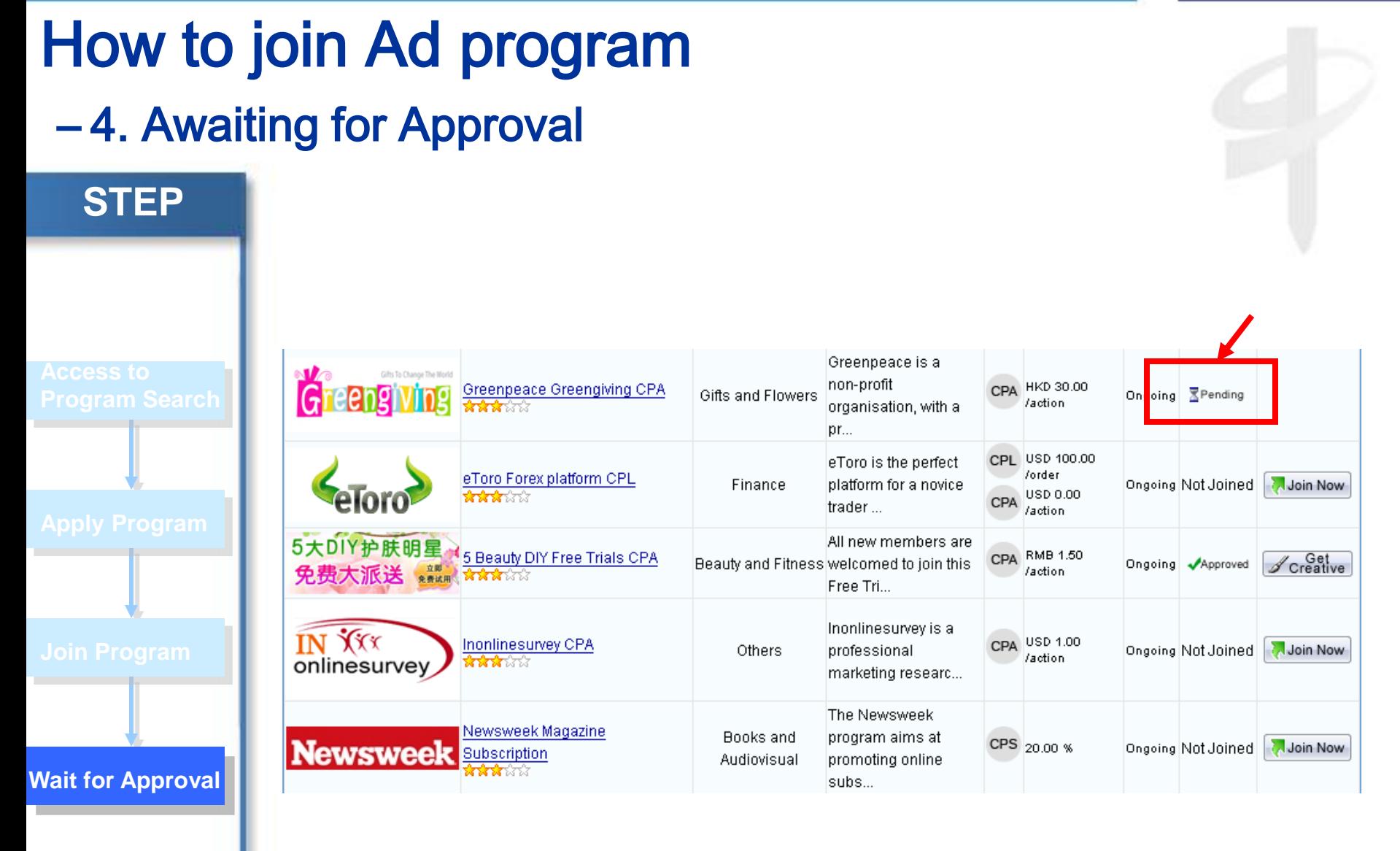

• After joining each particular program, you need to wait for Advertisers' approval.

\* Please note that some of the program maybe set as Auto-Approval

**Chinese Affiliate Network** 

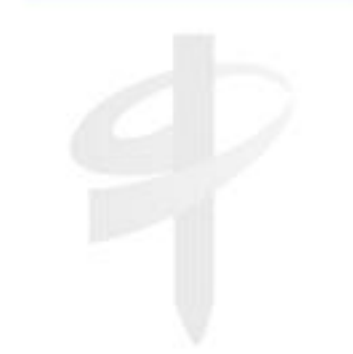

## **How to get Promotion Code?**

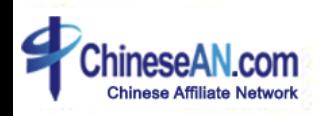

# How to get Promotion Code? **Blueprint of getting Promotion Code**

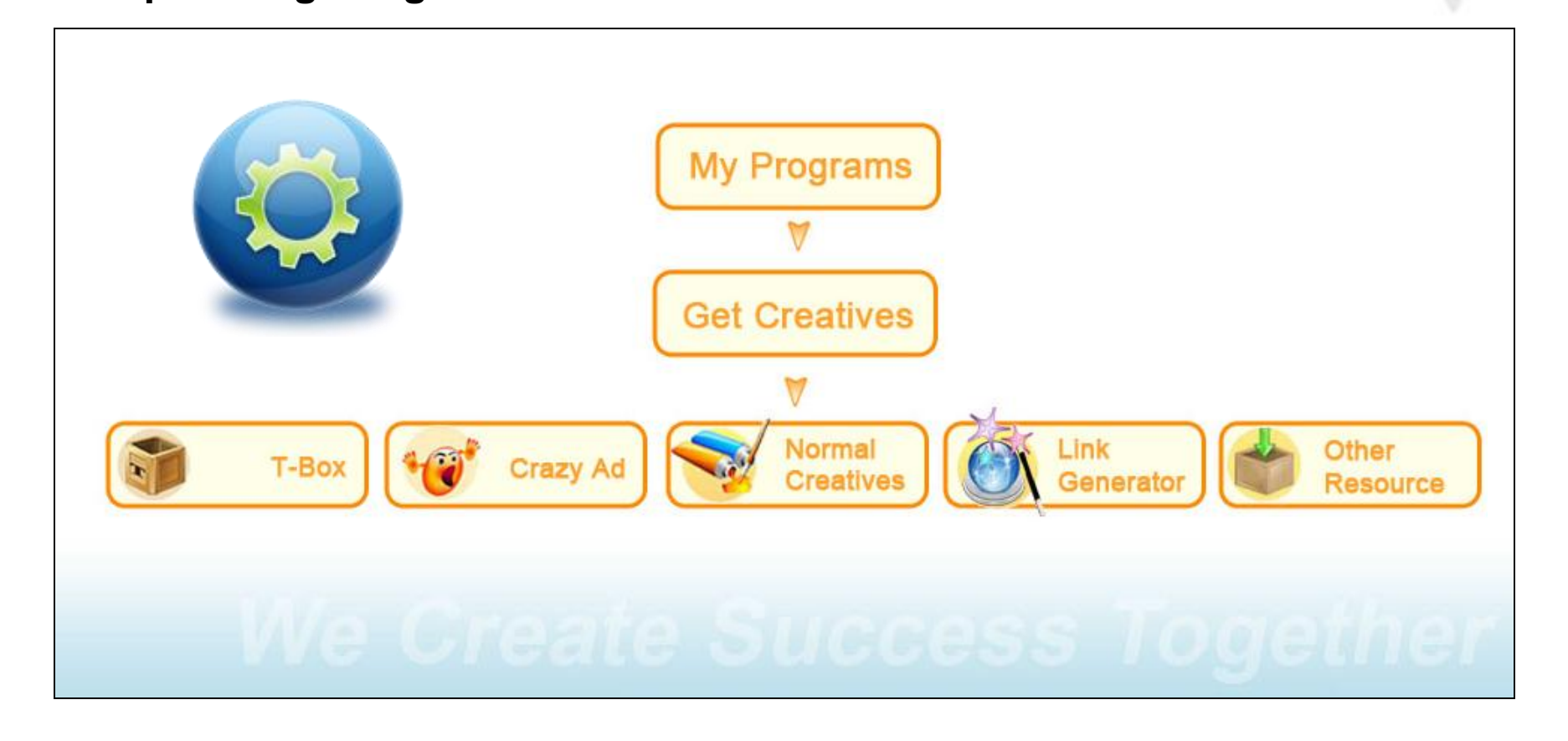

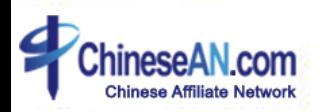

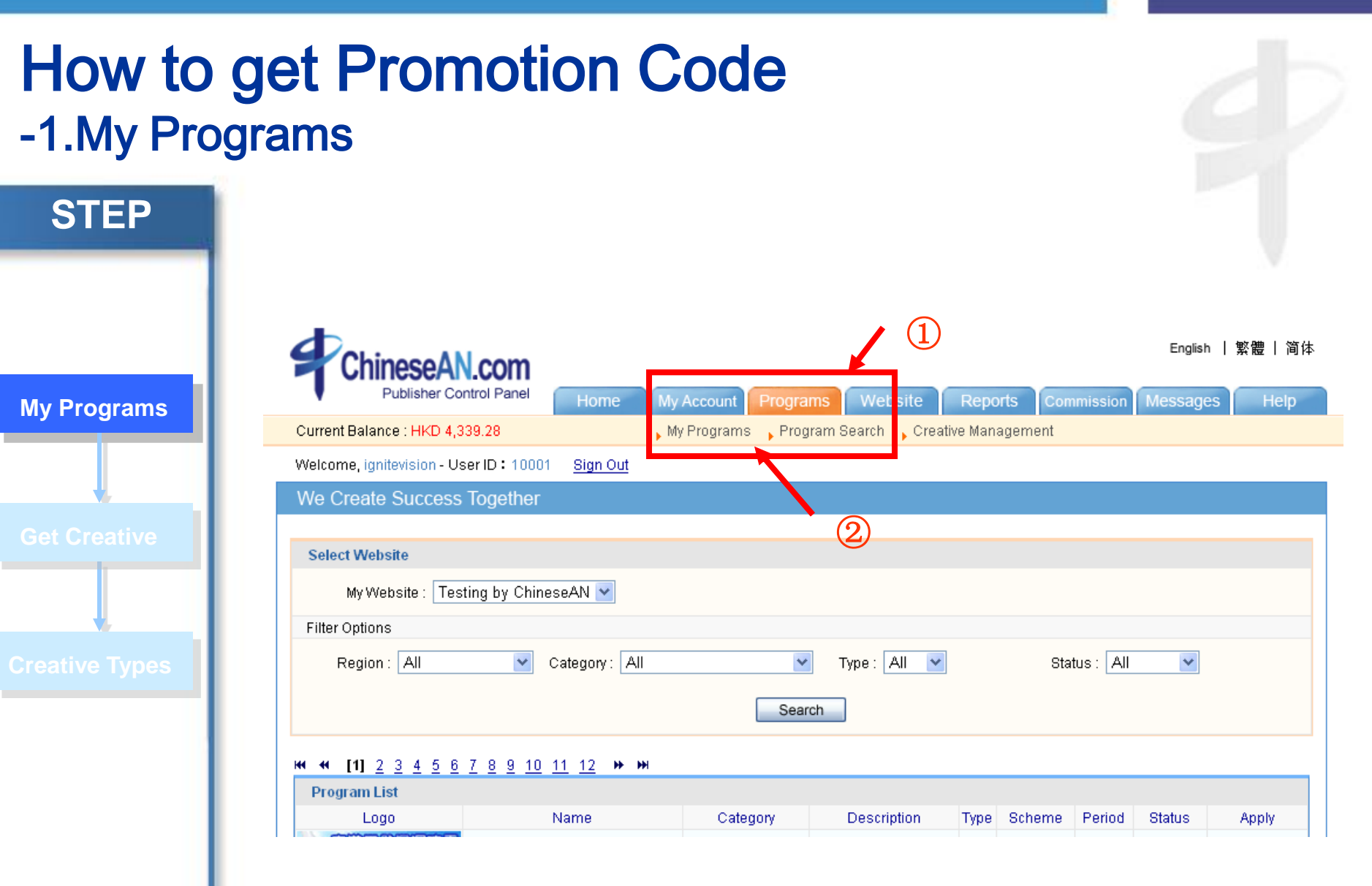

Chinese Affiliate Networ

• After logged in, clicking the tab " Programs", then click "My programs" and you will see all programs available for your promotion.

### How to get Promotion Code -2. Get Creatives **STEP** ни +и [1] 2 3 4 5 6 7 8 9 10 11 12 H НИ **Program List** Description Type Scheme **Status** Logo Name Category Period Apply 漾天然保湿喷雾 All new members are RMB 1.50 SOYOU Free Trial CPA  $\mathscr{D}$  Creative Beauty and Fitness welcomed to join this CPA Ongoing Approv /action **ਨਿਕਿਕੇ** ਪਿਠੇ 免费试用 Free Tri... Vancl is the largest Fashion and Vancl CPS **Get Creative** $\mathscr{D}$  Creative **B2C** clothing brand CPS 16.00 % Ongoing Approved **ਕਿਕੇਕੋ** ਪਿੱਠੇ Lifestyle online in ... Greenpeace is a non-profit HKD 30.00 Greenpeace Greengiving CPA  $\mathscr{D}$  Creative Gifts and Flowers CPA Ongoing Approved /action **ਨਿਕਿਕੇ** ਪਿੱਠੇ organisation, with a pr... USD 100.00 eToro is the perfect CPL eToro Forex platform CPL /order  $\mathscr{D}$  Creative Finance platform for a novice Ongoing Approved USD 0.00 **ਨਿਨਿਨ**ਸ CPA trader... /action

• Please click the "Get Creatives" tab in order to pick your favorable Creatives

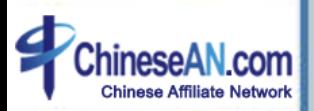

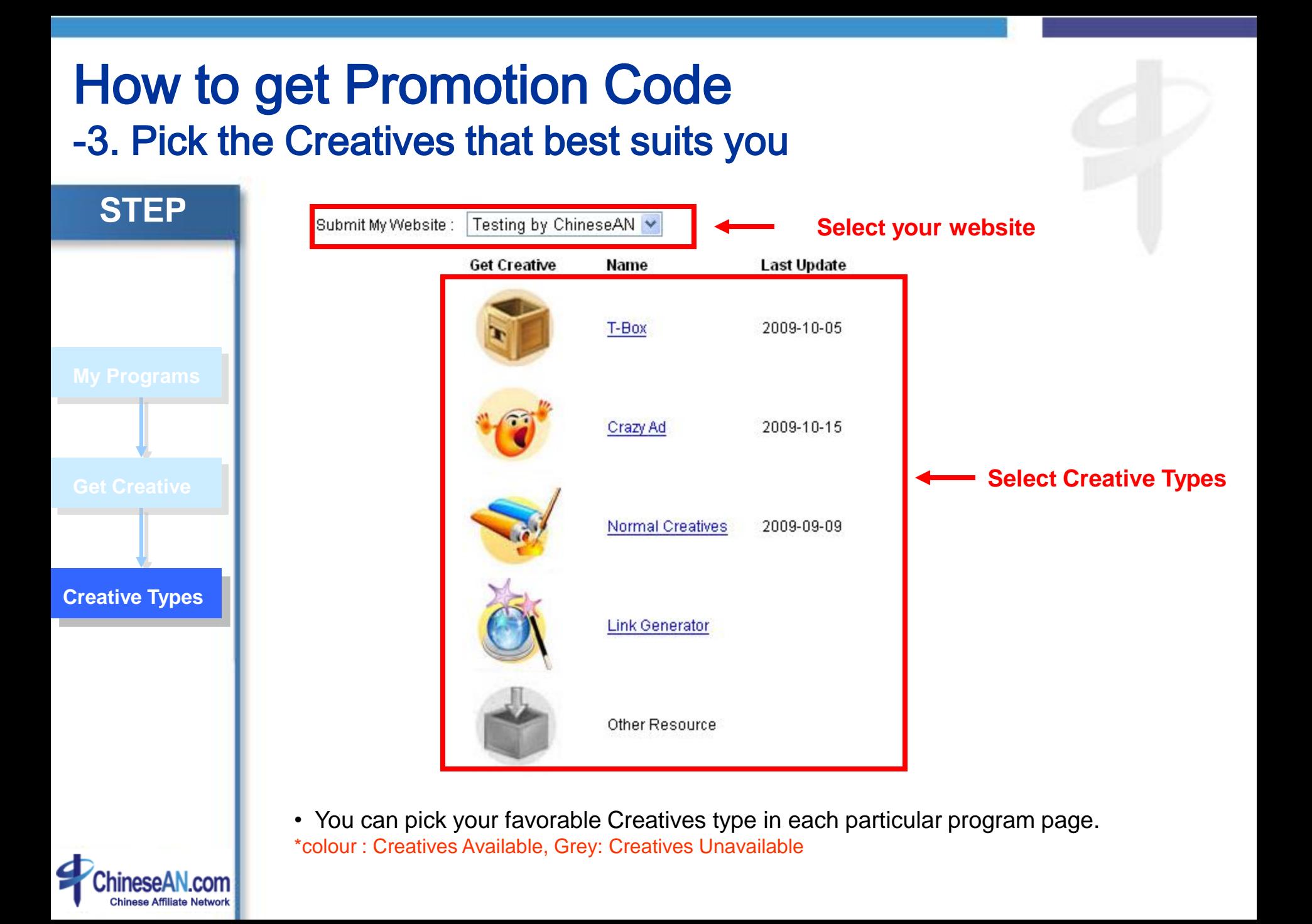

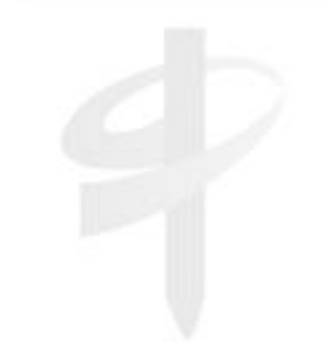

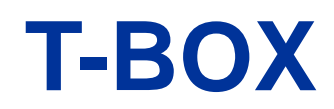

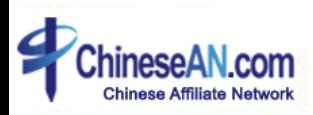

### T-Box- 1. Access to T-Box control Panel

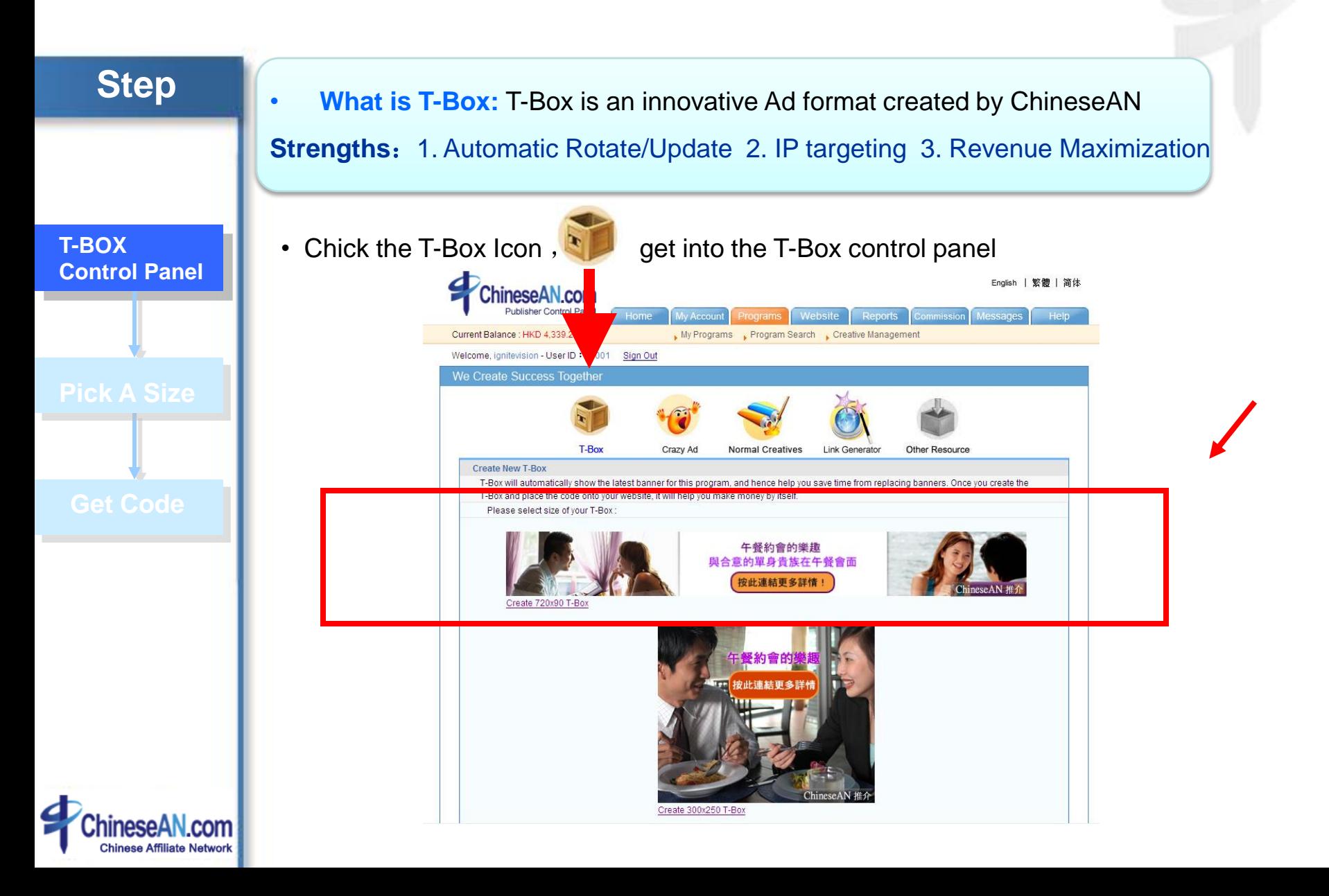

### T-Box- 2. Pick a size

### **STEP** ChineseAN provides 3 sizes of T-Box: **720X90**,**300X250**,**160X600 Create New T-Box** T-Box will automatically show the latest banner for this program, and hence help you save time from replacing banners. Once you create the T-Box and place the code onto your website, it will help you make money by itself. Please select size of your T-Box: 午餐約會的樂趣 與合意的單身貴族在午餐會面 按此連結更多詳情! **Pick A Size** iineseAN 推 Create 720x90 T-Box 紧約會的樂 "?"按此連結更多詳情 ChineseAN Create 300x250 T-Box

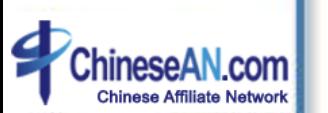

• Pick a size for your T-box

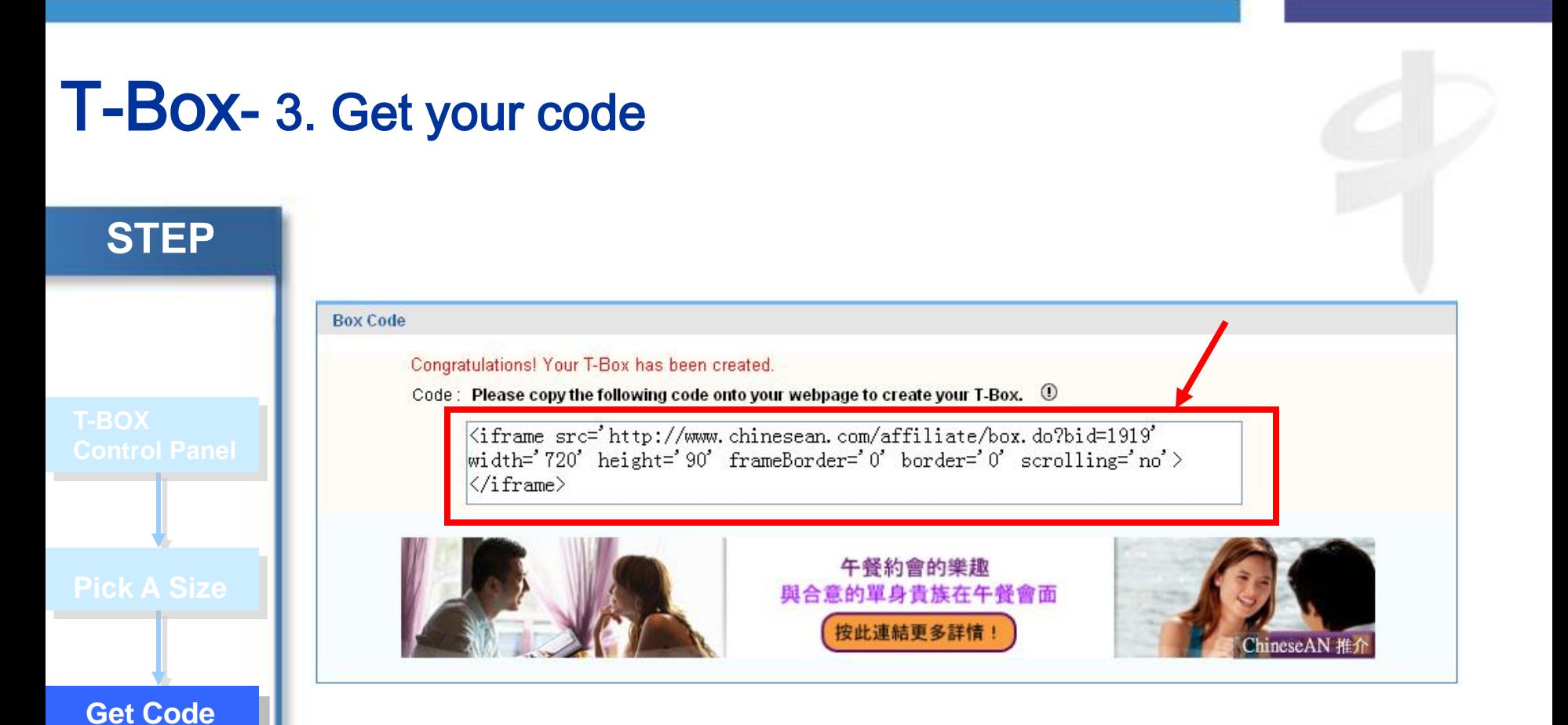

• After you have chosen a size, the T-box will be created. You may copy the Code and paste on your website

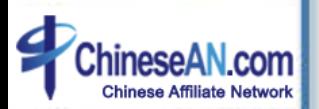

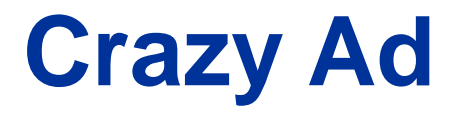

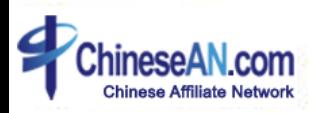

### Crazy Ad– 1. Access to Crazy Ad control panel

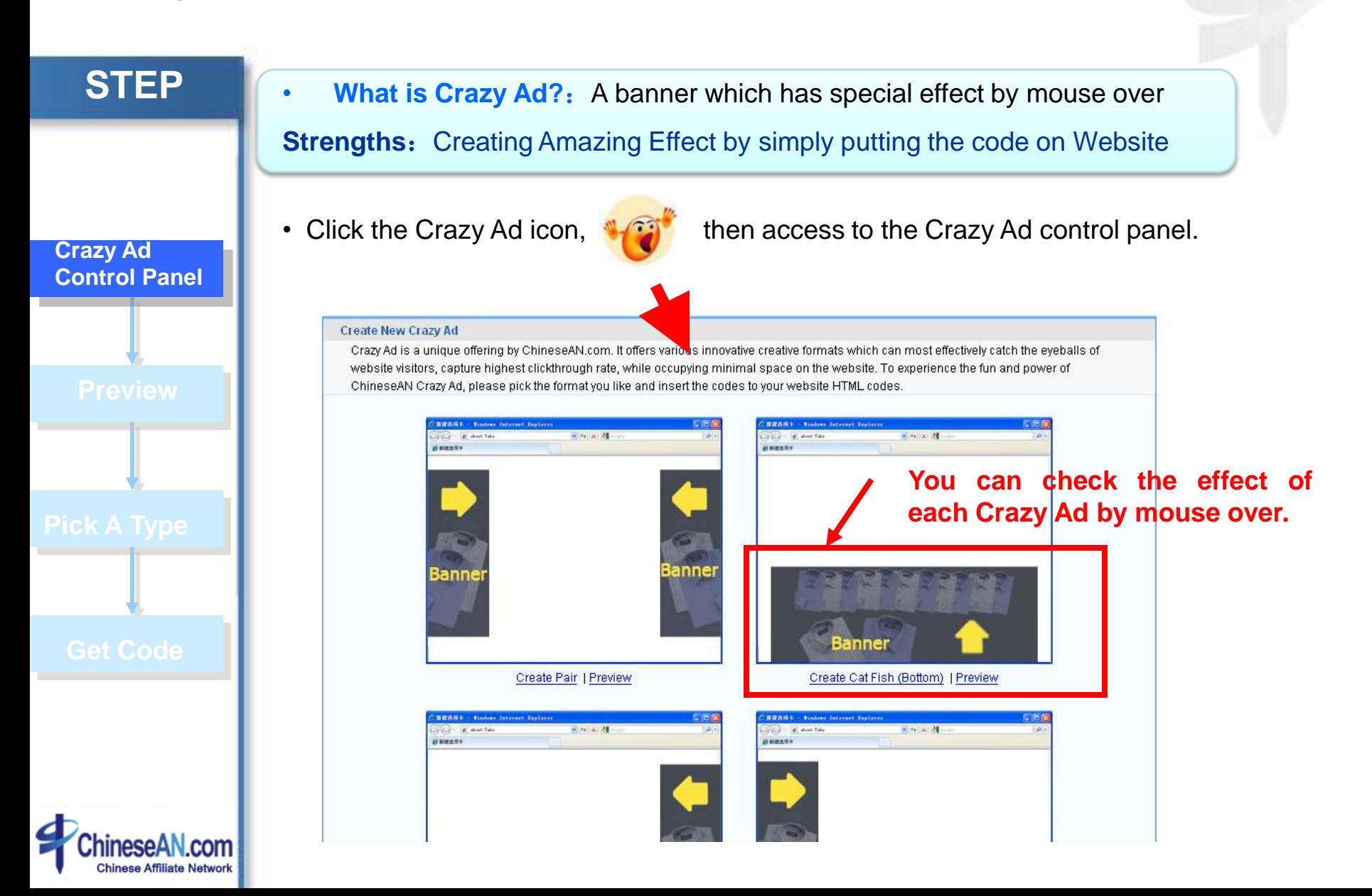

### Crazy Ad– 2. Preview different types of Crazy Ad

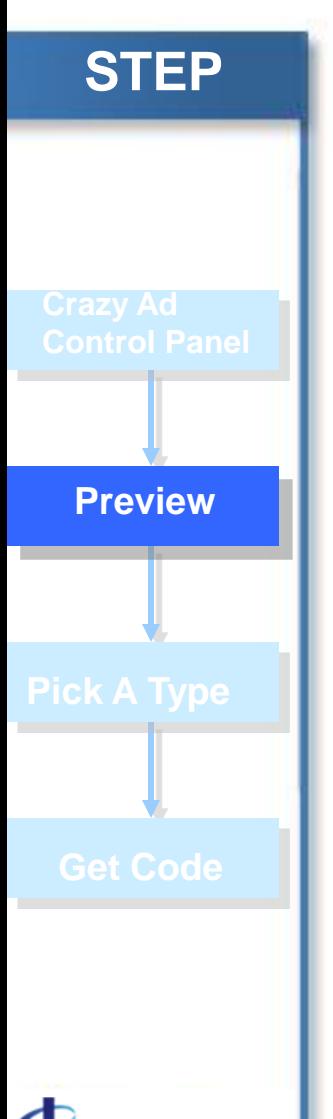

ChineseAN currently offer Pairs, Catfish, Left border and Right border to publishers

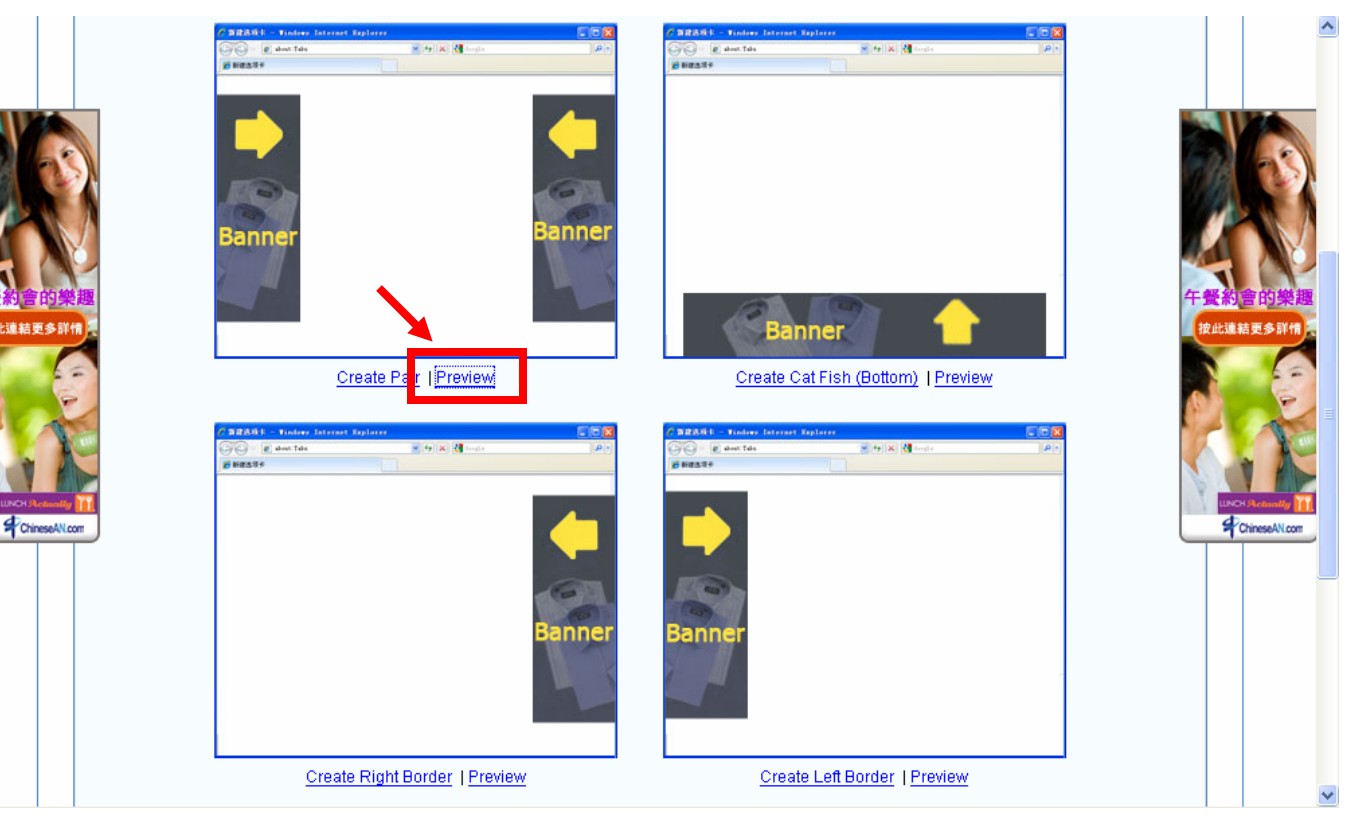

• You can check out the effect of each particular Crazy Ad by clicking the Preview button

### Crazy Ad– 3. Pick and create your favorable Ad

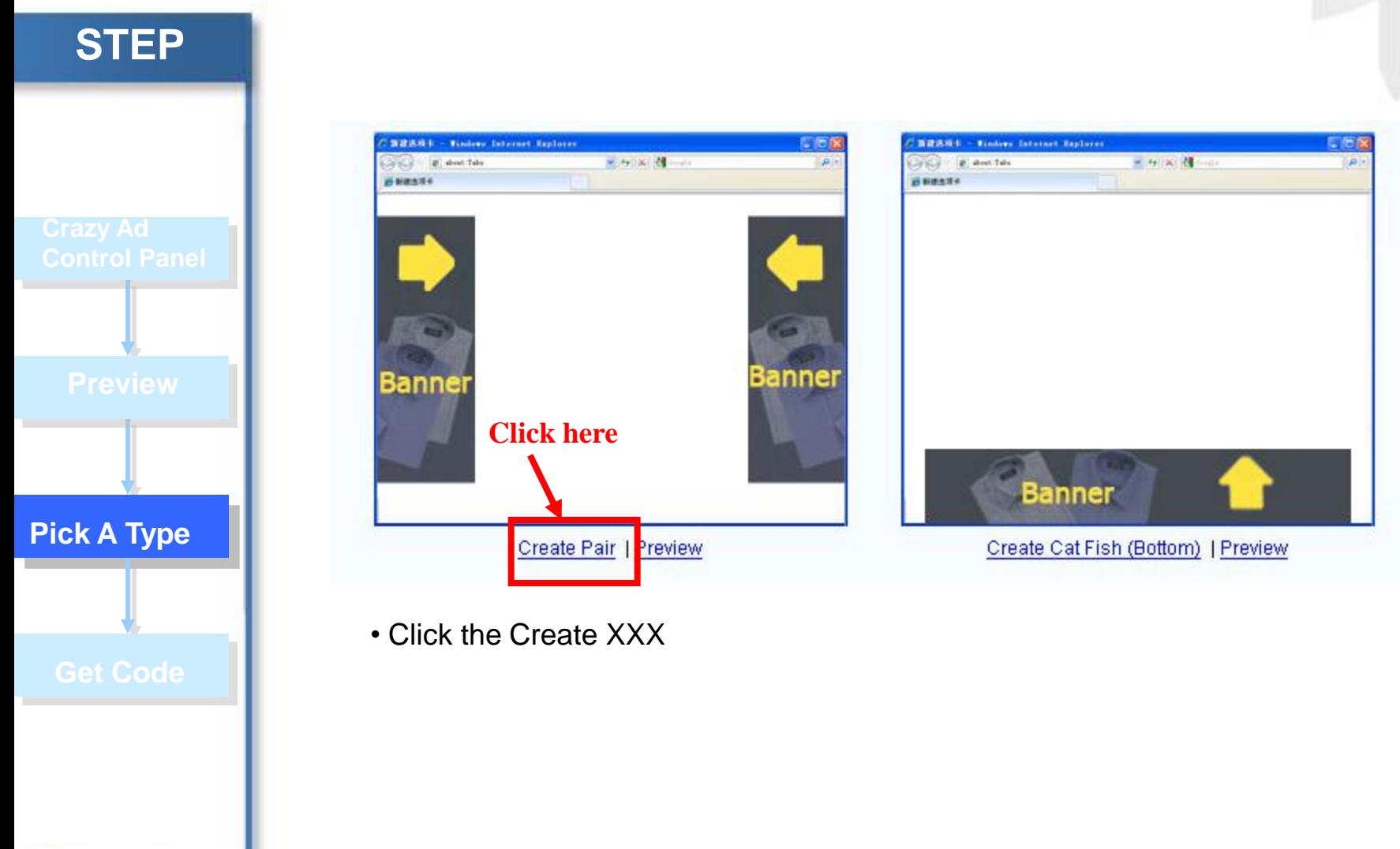

**Chinese Affiliate Network** 

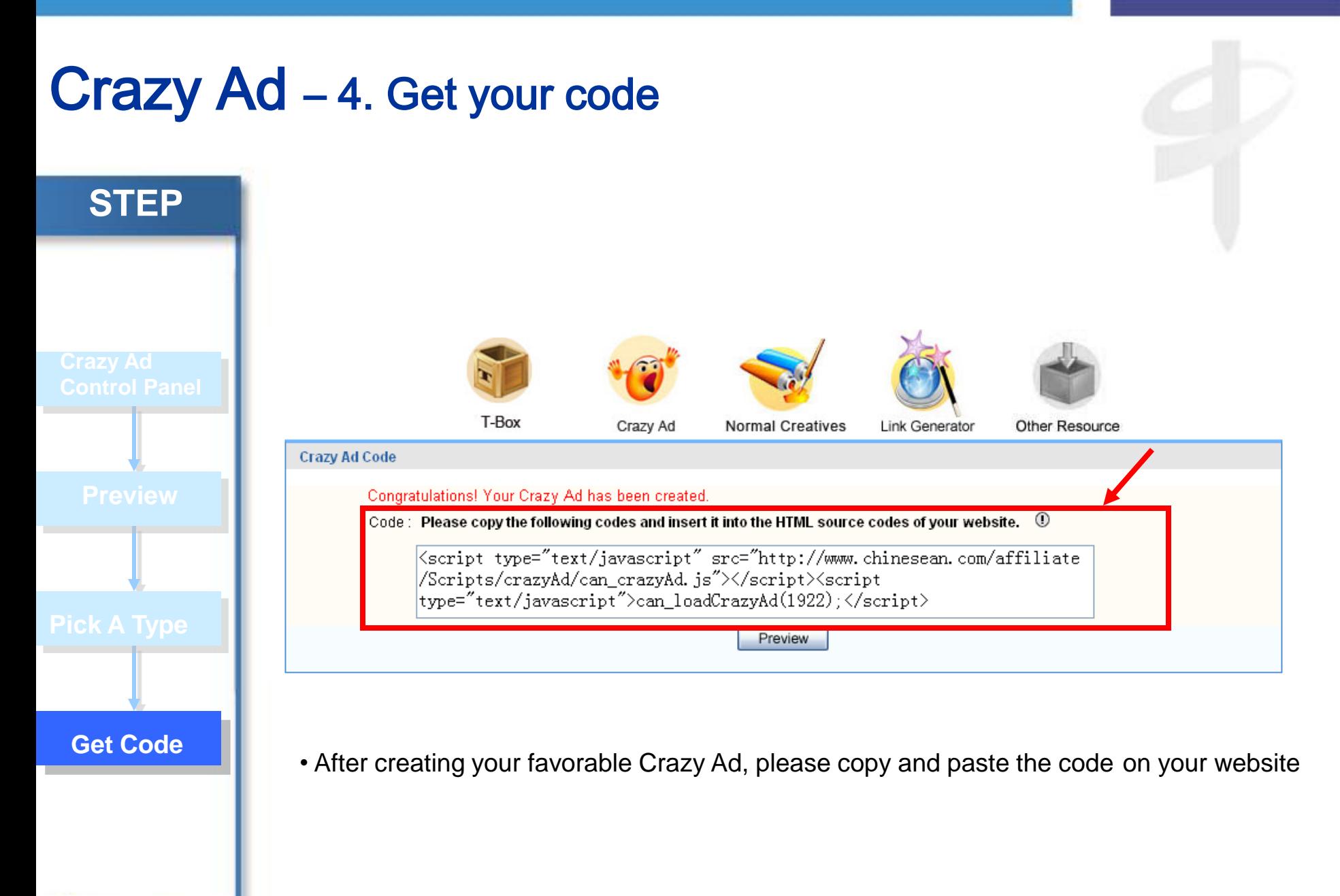

hinese Affiliate Networ

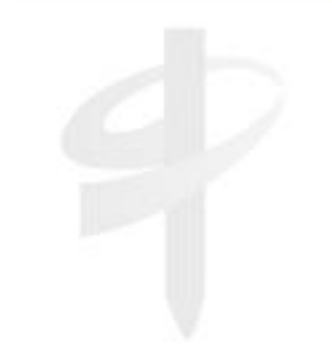

### **Normal Creatives**

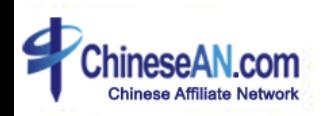

### Normal Creatives– 1. Access to Normal Creatives control panel **STEP What is Normal Banner?: Standard Banner + Text Link** Advantage: Easy to use, suitable for starter • Click the Normal Creatives icon , then access to the Normal Banner **Normal Creatives** control panel. **Control Panel** Creative ID: 11393 **Dating Agency for Busy Professinals** Meet Singles over a lunch date! **Book now!** il oor ag m Name: 600 x 160 Image Size: 600px X 160px Type: Image (JPG) Target URL: http://www.lunchactually.com/wp-content/themes/lunchactually/lunchactually\_hken5/ Description: Code : Please copy the complete code onto your Website. Incomplete code may lead to wrong result.  $\, \mathbb{O} \,$ <a href="http://www.chinesean.com/affiliate/bannerClick.do?wId=10002& pId=10162&cId=11393" target="\_blank"><img src="http://www.chinesean.com/affiliate/creativeFolder

### Normal Creatives **–** 2. Choose from different banners

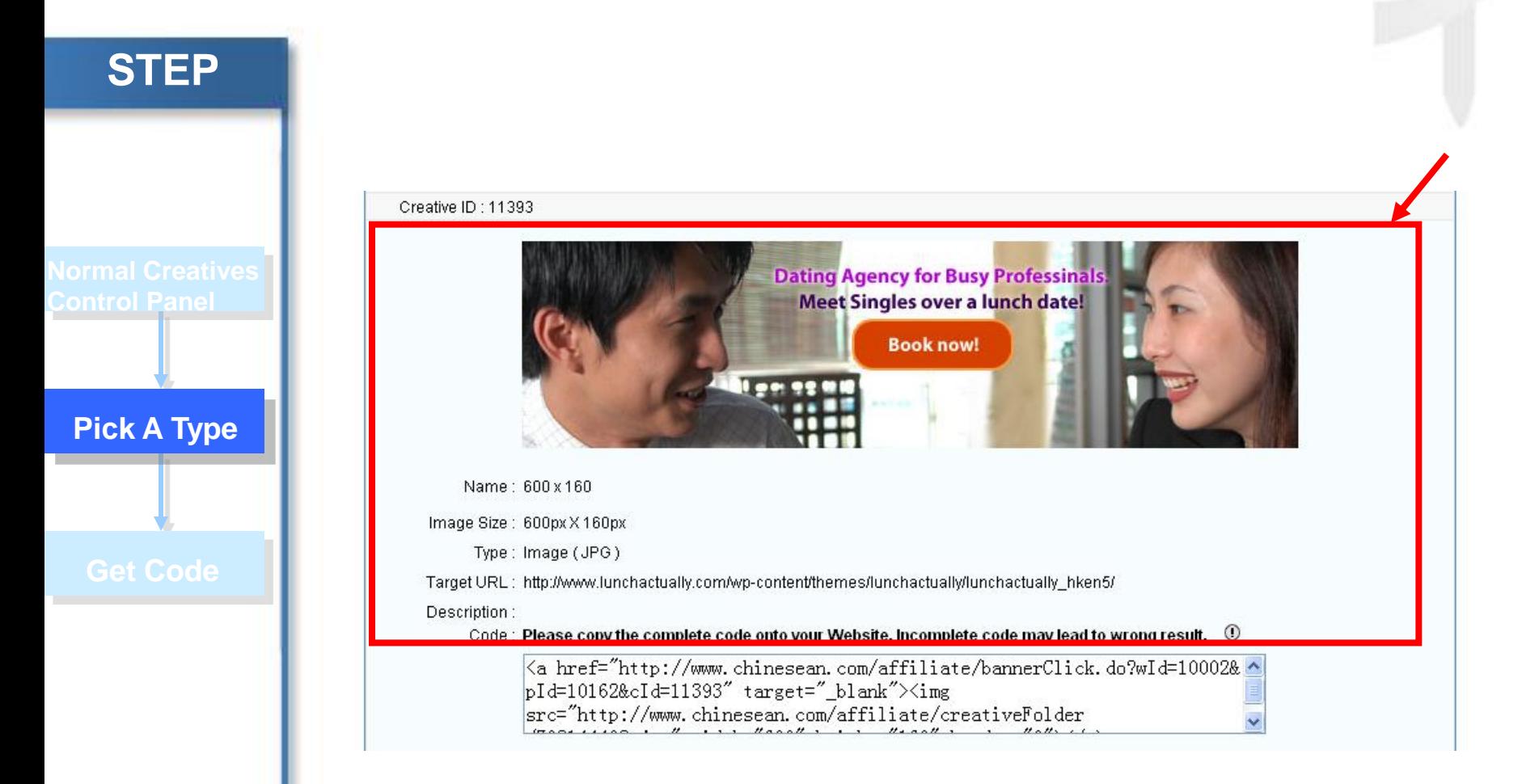

• You can check all the information of all Normal Banner in this page.

### Normal Creatives **–** 3. Get code

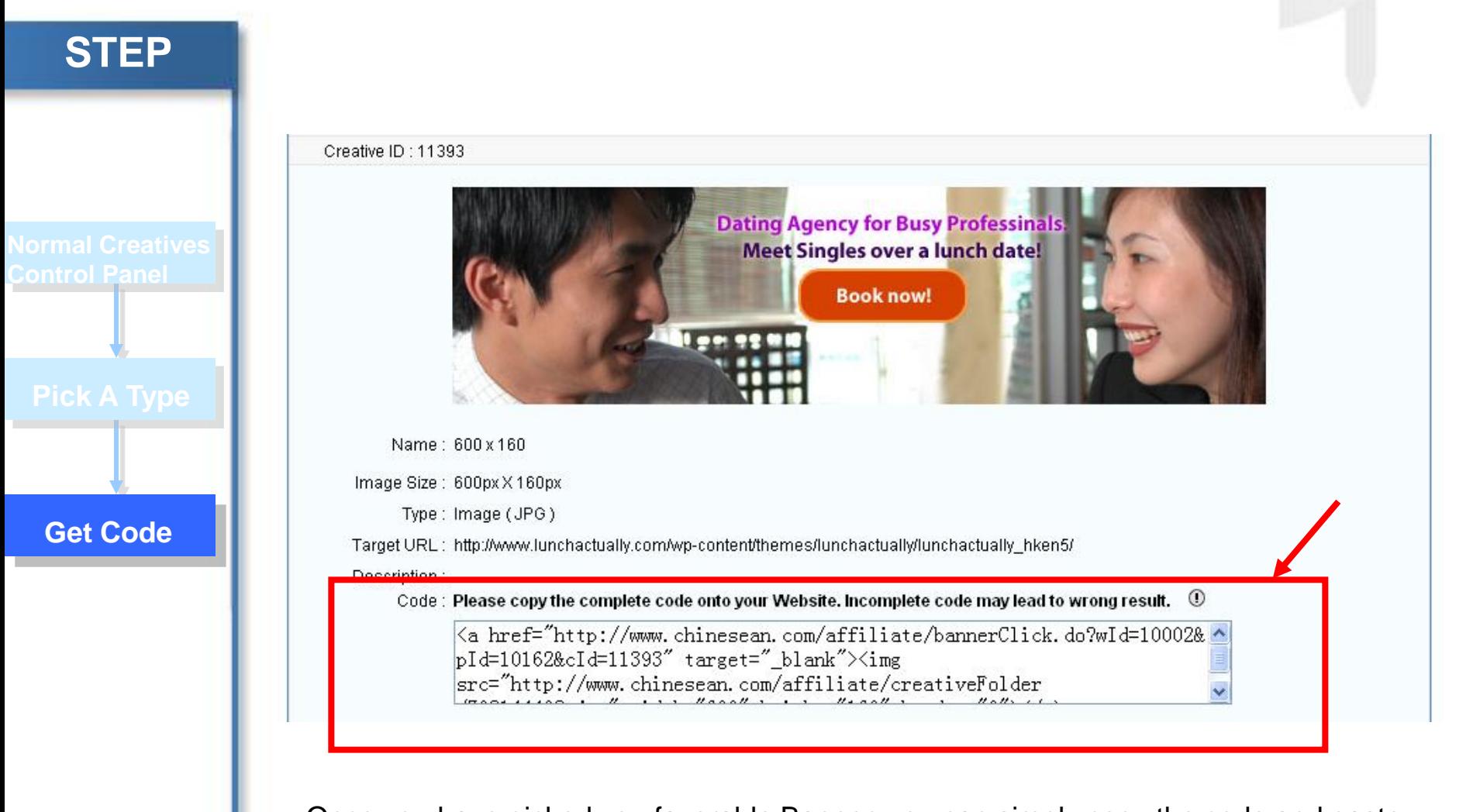

• Once you have picked you favorable Banner, you can simply copy the code and paste on your website.

## **Link Generator**

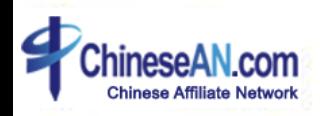

### Link Generator– 1. Access to Link Generator control panel

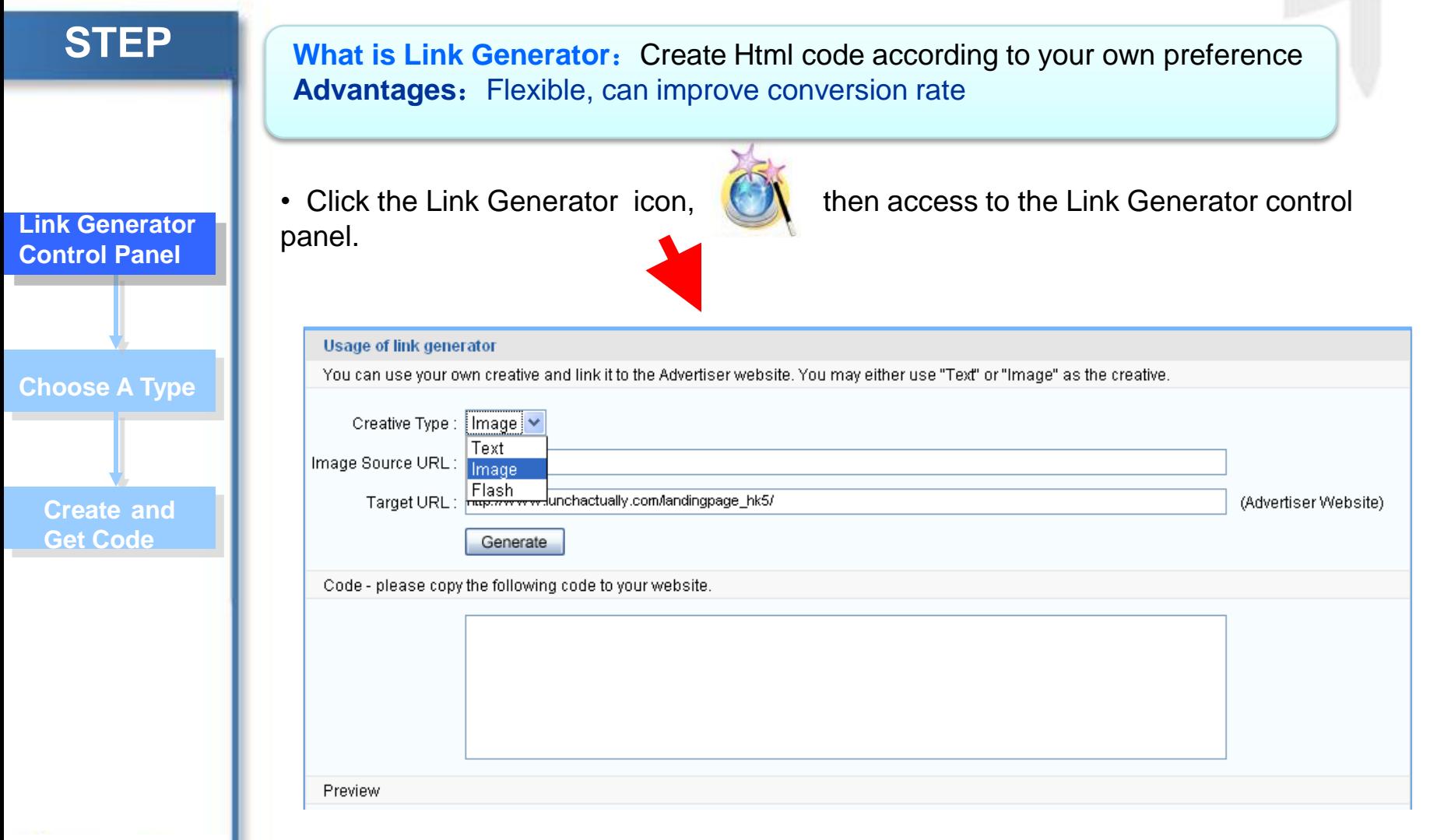

### Link Generator - 2. Choose a type, Enter target URL

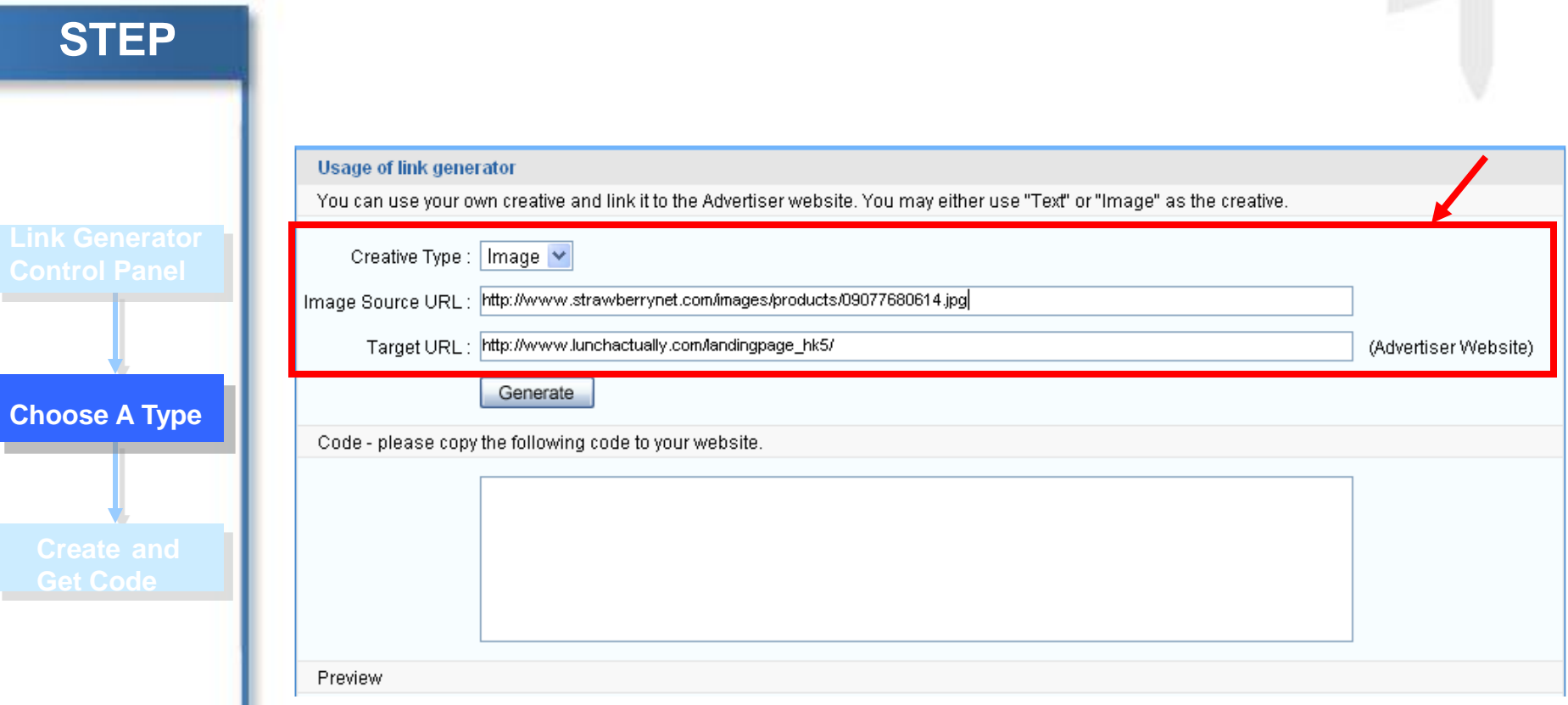

• Firstly, you need to choose 1 among Text, Image, Flash, then you have to fill in you desired Target URL. After that, click "Generate".

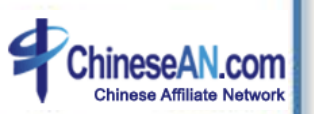

### Link Generator– 3. Generate code to use

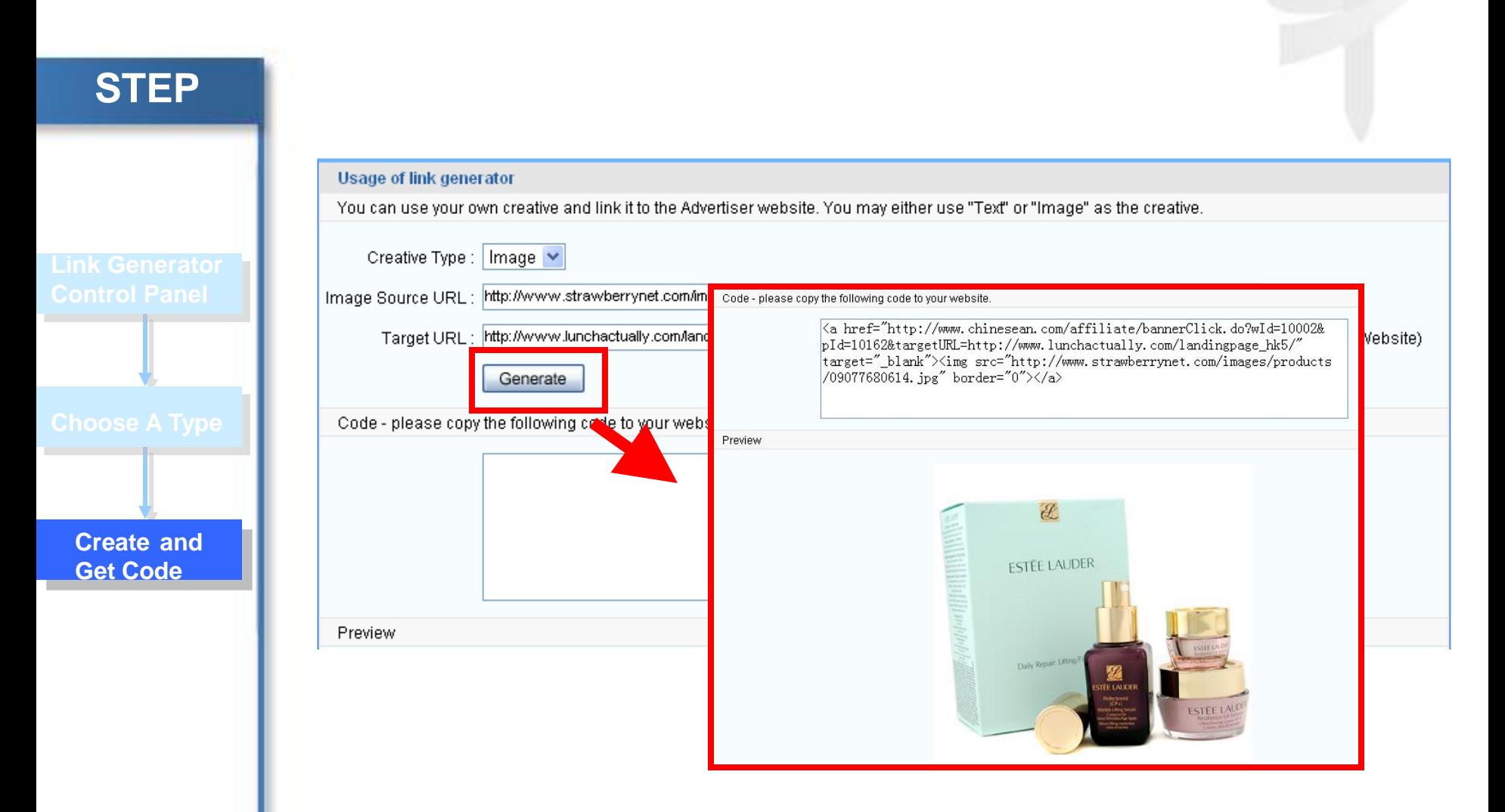

• After clicking "Generate, you can see that your code has been created and you can simply copy it and place on your website.

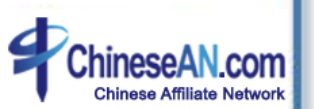

### **Other Resources**

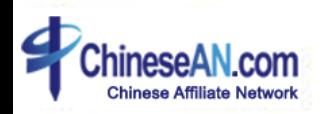

### Other resources – 1. Access to Other Resources control panel

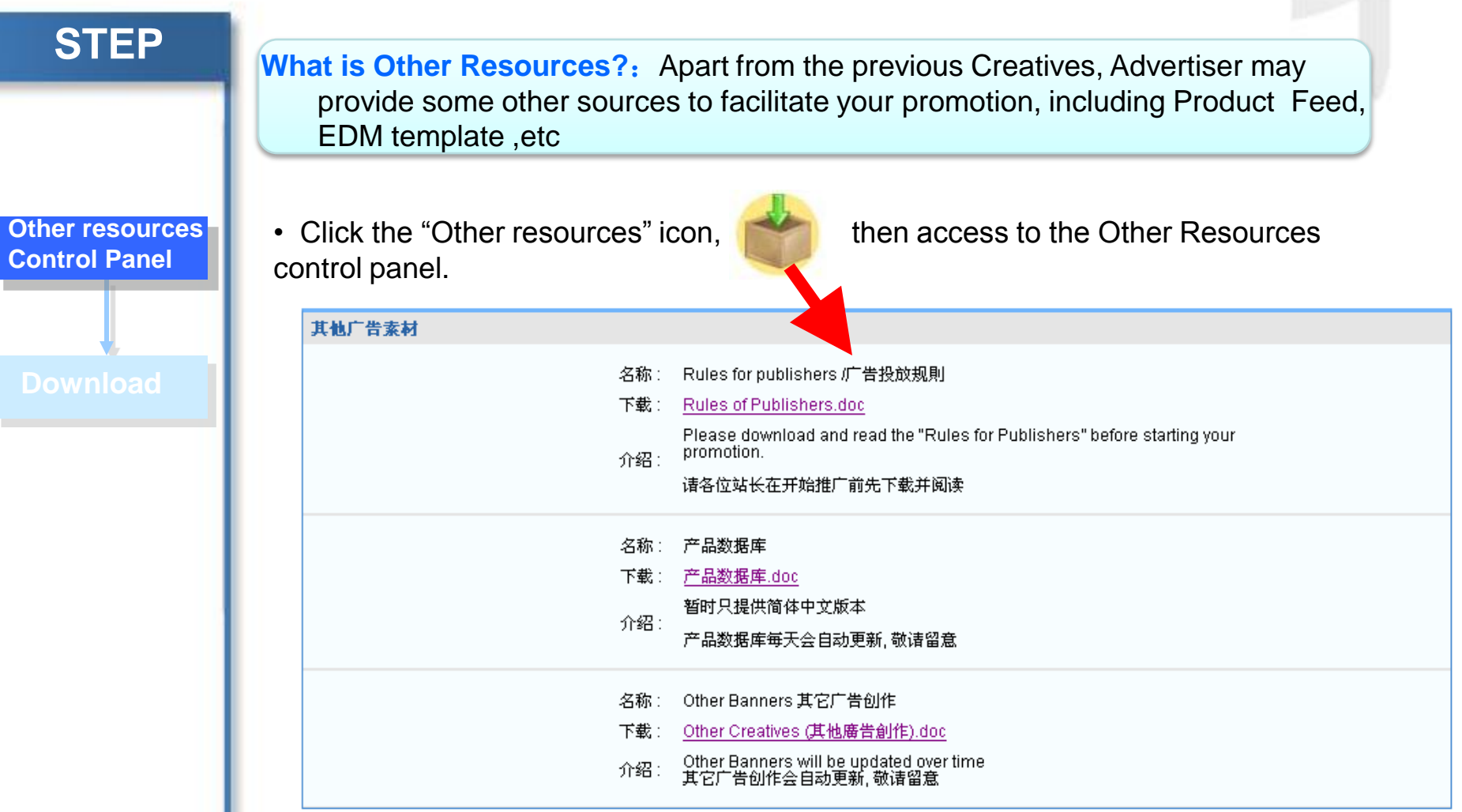

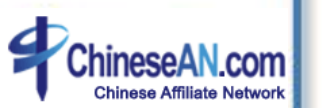

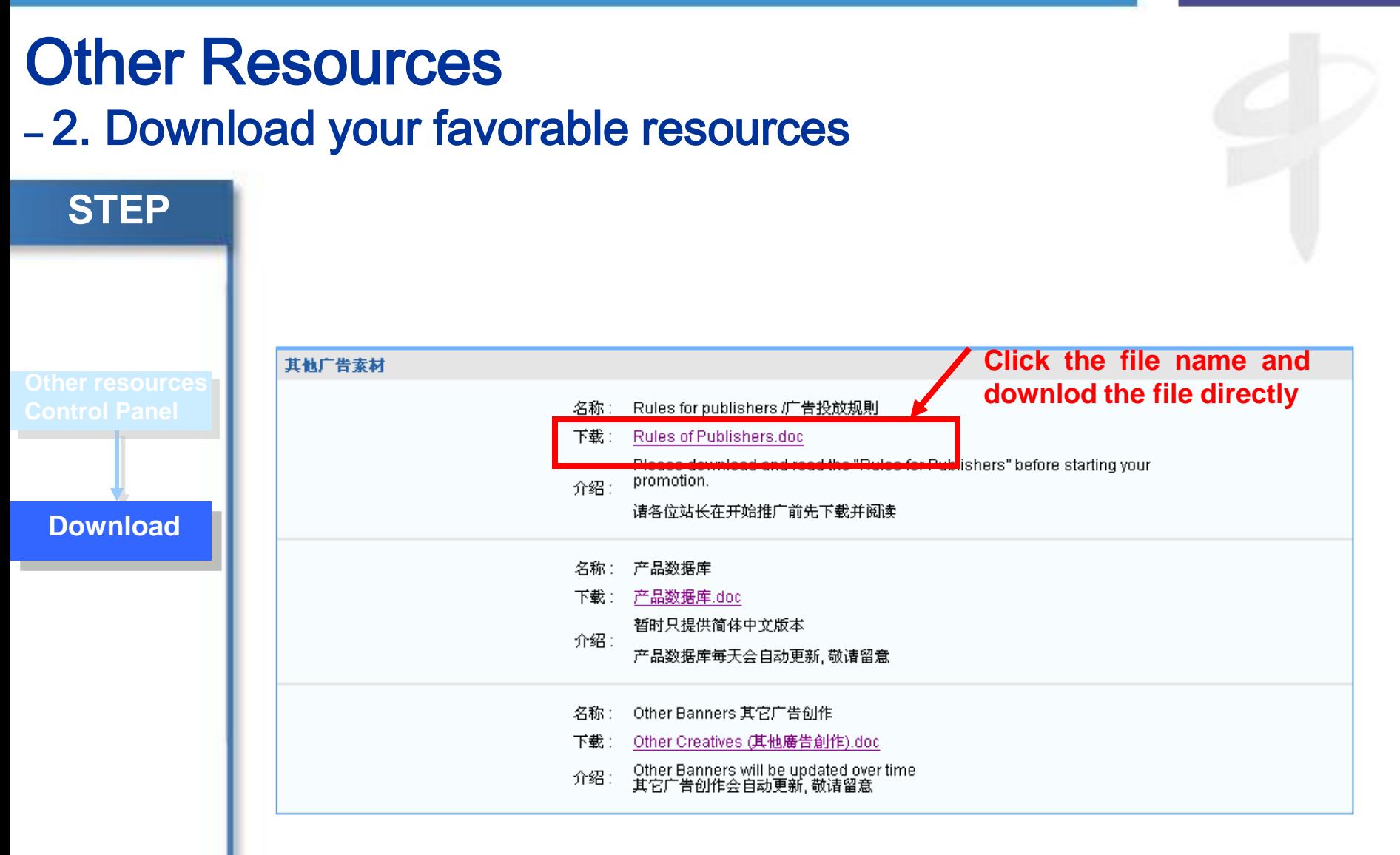

•Choose your favorable resource and direct download by clicking the Text Link.

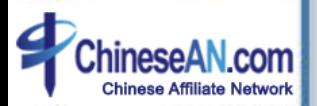

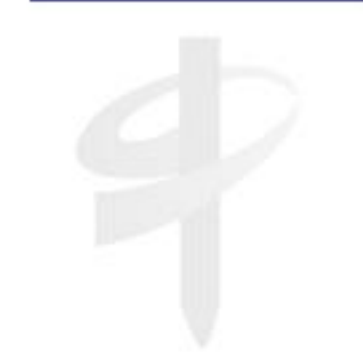

### **How to make use of reporting?**

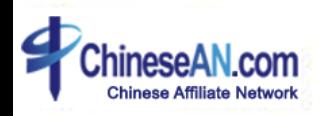

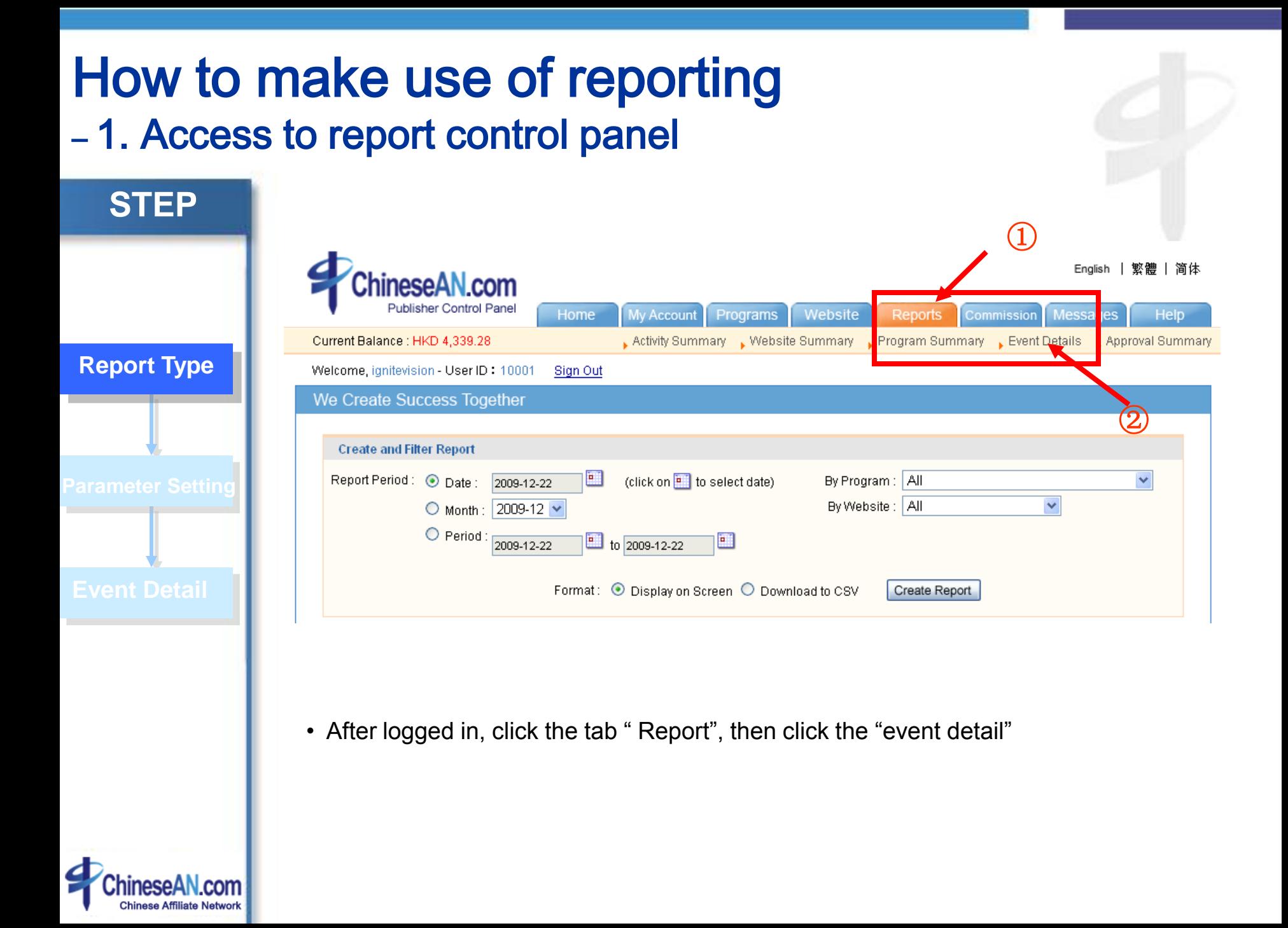

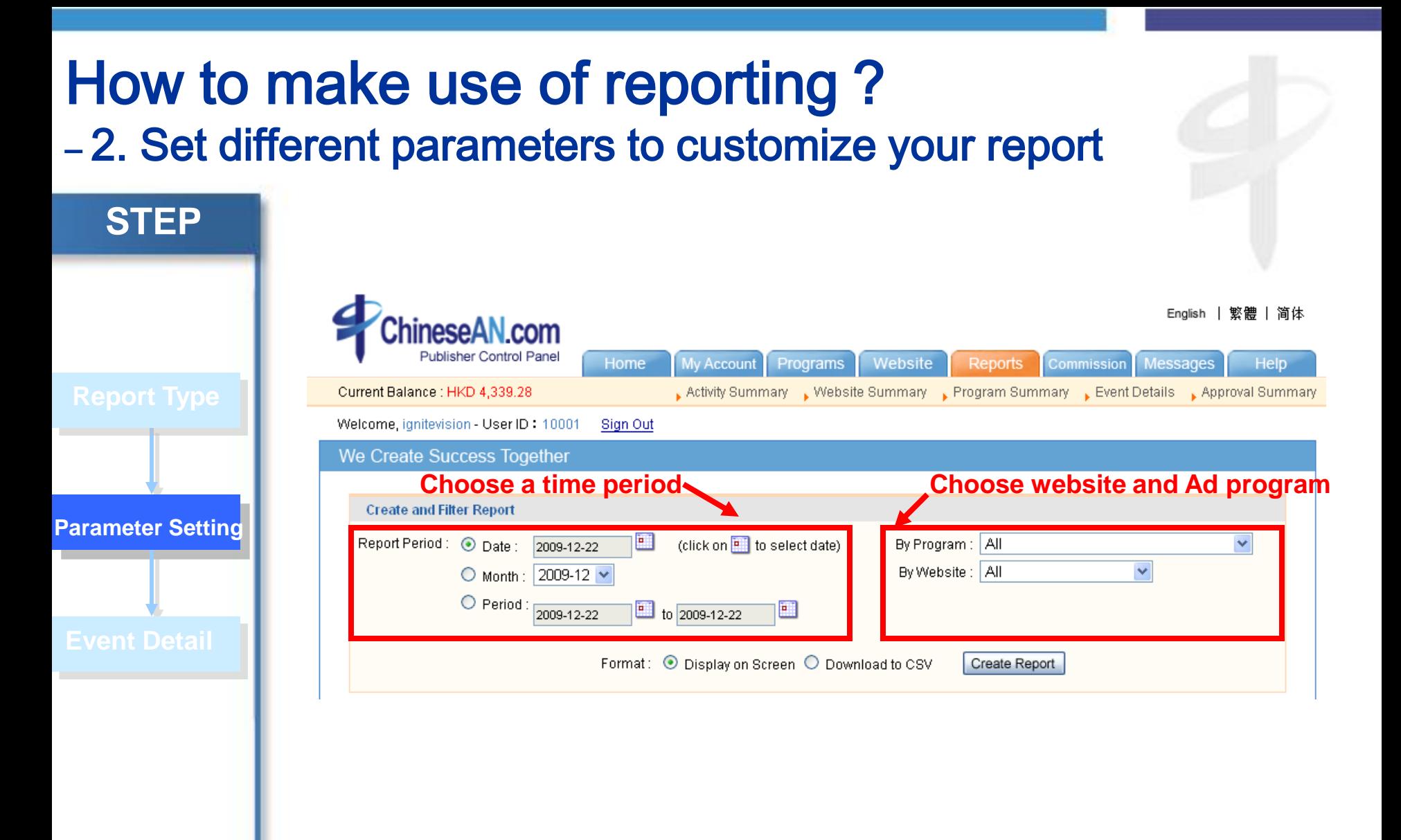

• You can set different parameters to customize your own report.

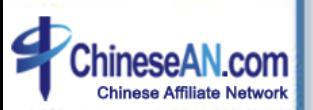

### How to make use of reporting? – 3. Check your events detail

**STEP**

**Event Detail**

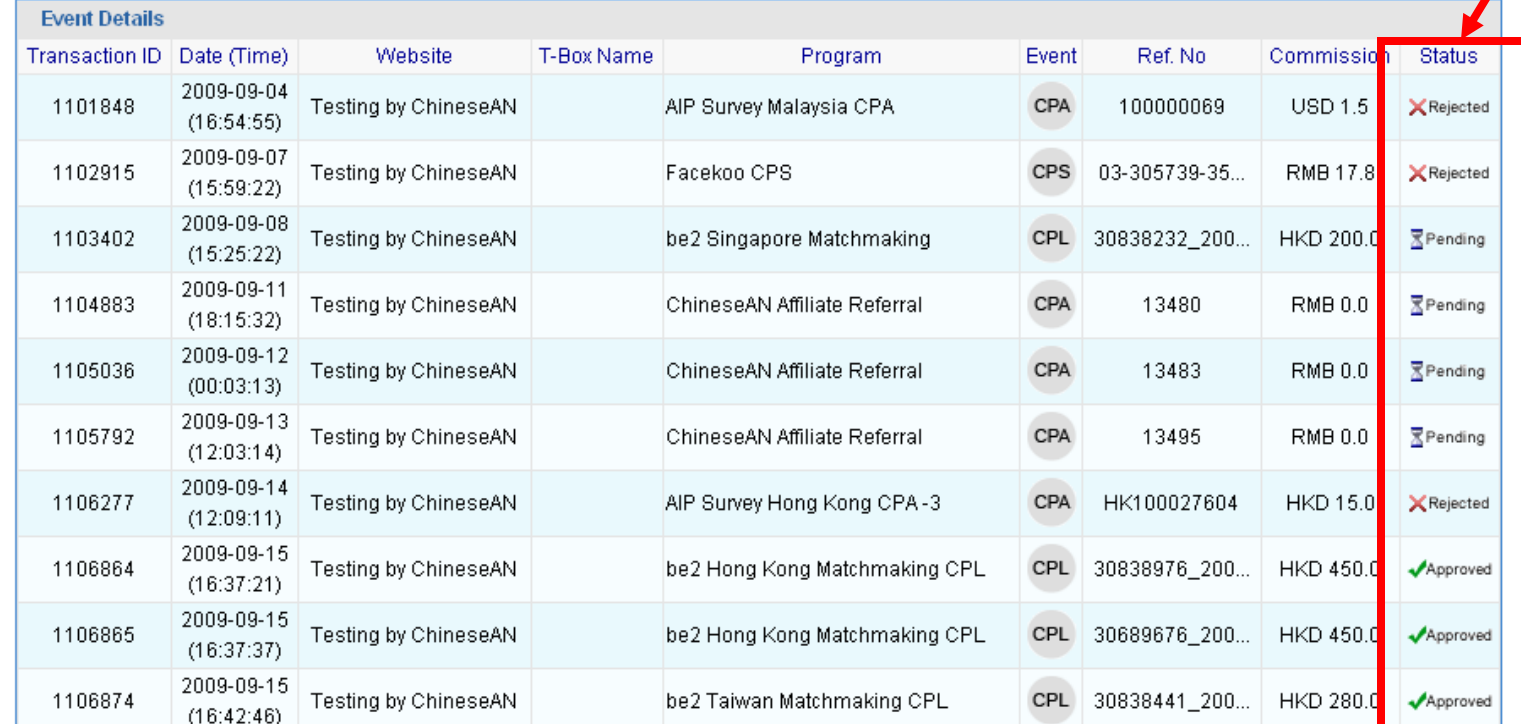

• You can check your event's status on the right hand side in the table.

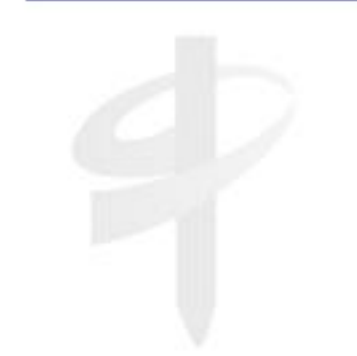

## **How to apply for Commission?**

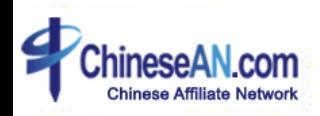

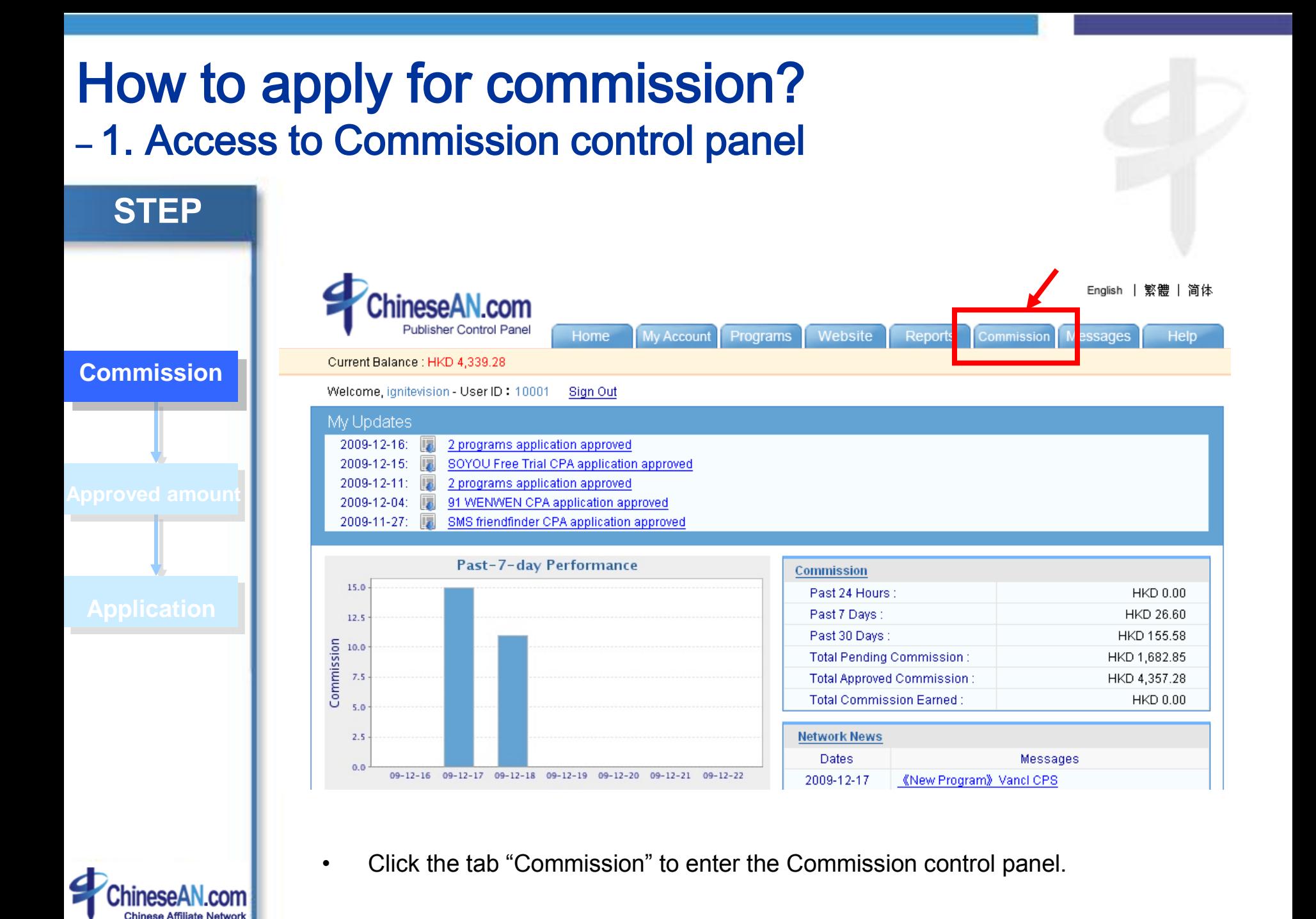

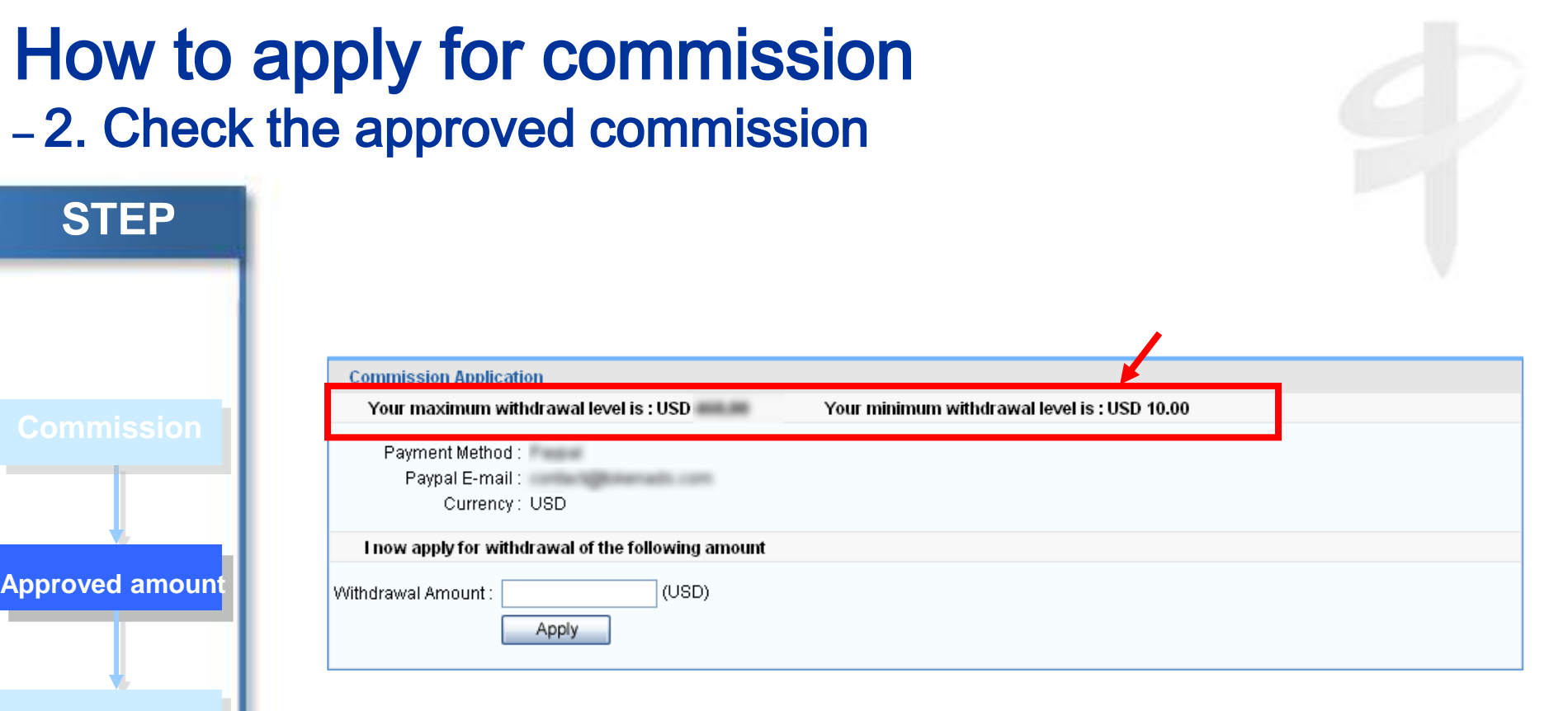

- You may apply for commission once there is approved commission in your account.
- \* The approved commission amount must reach the minimum withdrawal level.

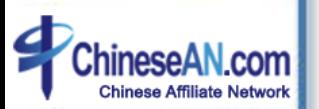

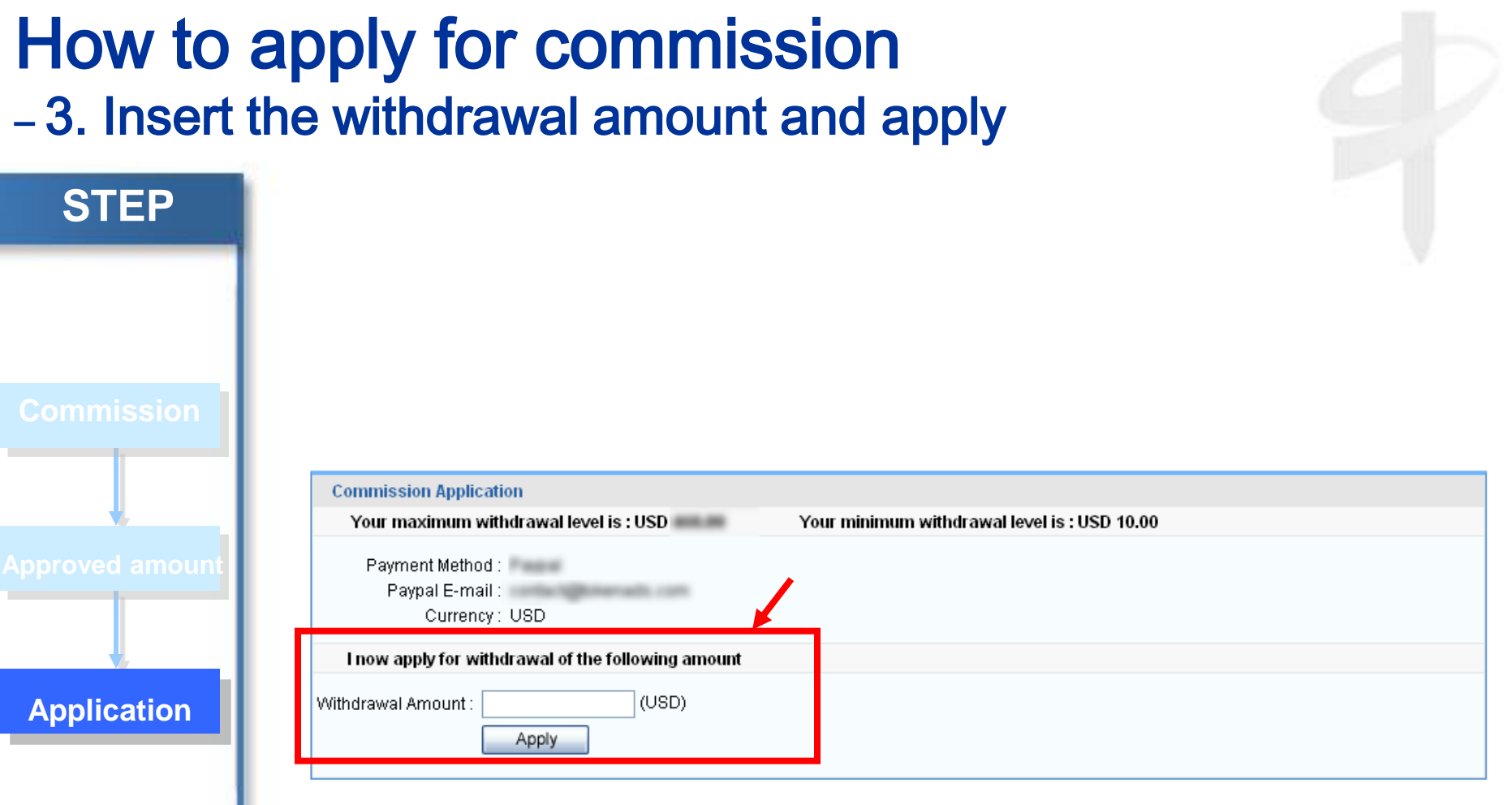

• Fill the amount you would like to withdraw in the space provided, then you can click the "Apply" button below. All application will be processed within 1 week.

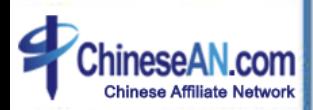

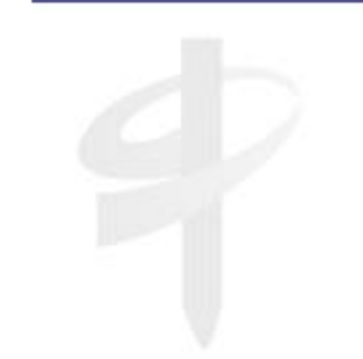

### **How to add your own Parameter?**

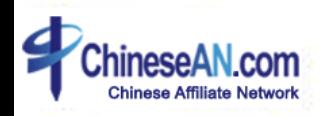

### How to add your own Parameter?

In order to facilitate the work of publishers, ChineseAN supports publishers to add their own parameter "mId" in your promotion link in order to distinguish conversions from different sources.

Here is the way to develop your own link:

Assuming that this is the link for you: <http://www.chinesean.com/affiliate/bannerClick.do?wId=10002&pId=10075&cId=11002> You can add a parameter at the back of the link in order to trace the member ID http://www.chinesean.com/affiliate/bannerClick.do?wId=10002&pId=10075&cId=11002&mId= [\\_\\_\\_\\_\\_\\_\\_\\_\\_\\_"](http://www.chinesean.com/affiliate/bannerClick.do?wId=10002&pId=10075&cId=11002&mId=”____________________________) please add your Member ID in this space.

Examples[:](http://www.chinesean.com/affiliate/bannerClick.do?wId=11128&pId=10002&cId=10678&mId=%5bcreditUser)

[http://www.chinesean.com/affiliate/bannerClick.do?wId=11128&pId=10002&cId=10678&mId=\[creditUser](http://www.chinesean.com/affiliate/bannerClick.do?wId=11128&pId=10002&cId=10678&mId=[creditUser)]

After that, you may check related information by downloading the event detail table in csv format

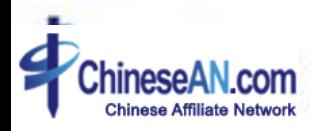

### **Contact Us**

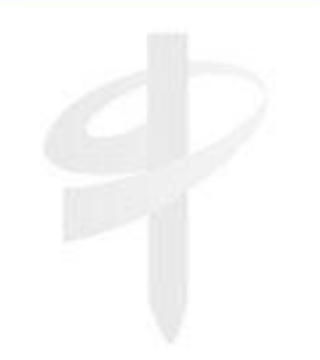

Customer Service Hotline : **(852) 2851-3710** Fax: **(852) 2851-3777** Email: **[service@ChineseAN.com](mailto:service@ChineseAN.com)** MSN : **CS\_ChineseAN@hotmail.com** QQ : **1029040324** 

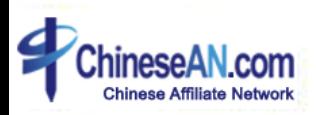